# BP Stock e-Inventory

พมิ พ์eic.bp-server.com บนช่อง address bar ของโปรแกรม Google Chrome

โปรแกรมจะแสดงหน้าจอ Login เข้าระบบ ดังน ี

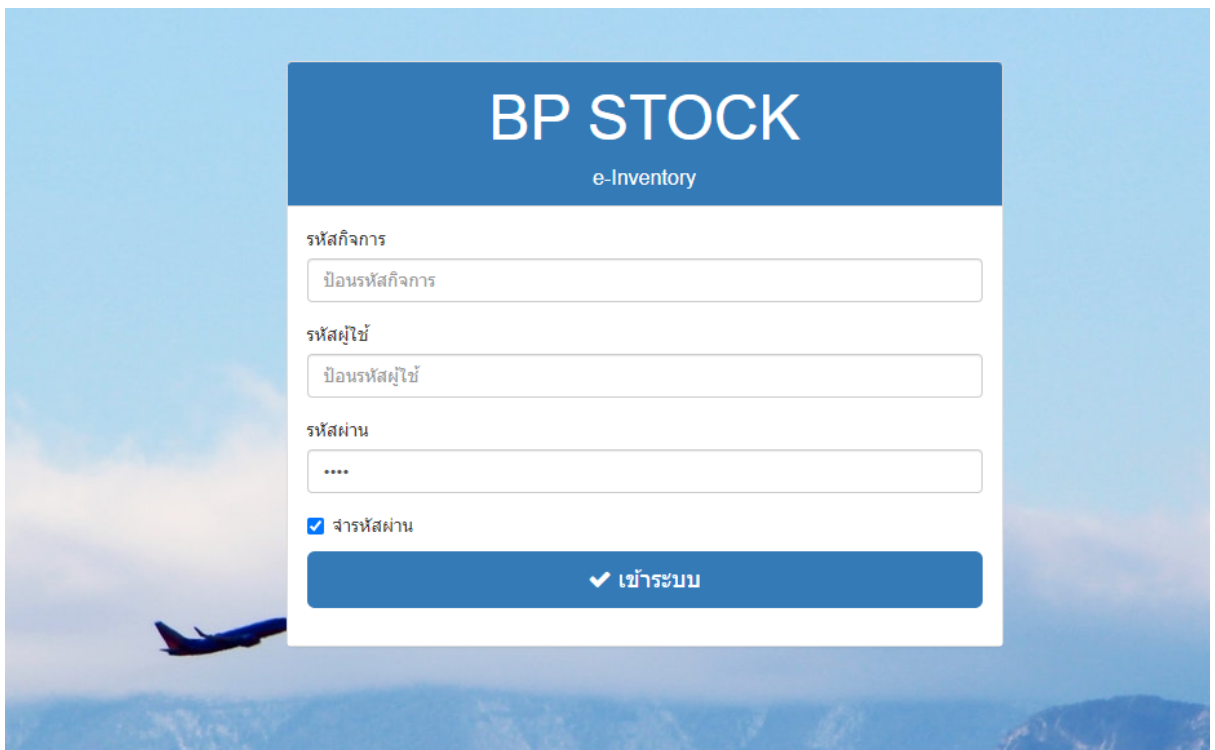

- ใหป้ อนรหสักิจการ รหสัผใู้ช้ และ รหสัผา่ น แล้วคลิกปุม เข้าระบบ
- คลิกเครื่องหมายถูกหน้าข้อความ จำรหัสผ่าน เมื่อต้องการให้โปรแกรมจำรหัสผู้ ่ ใช้ และรหัสผ่าน ในการเข้าใช้งานครั้งต่อไป

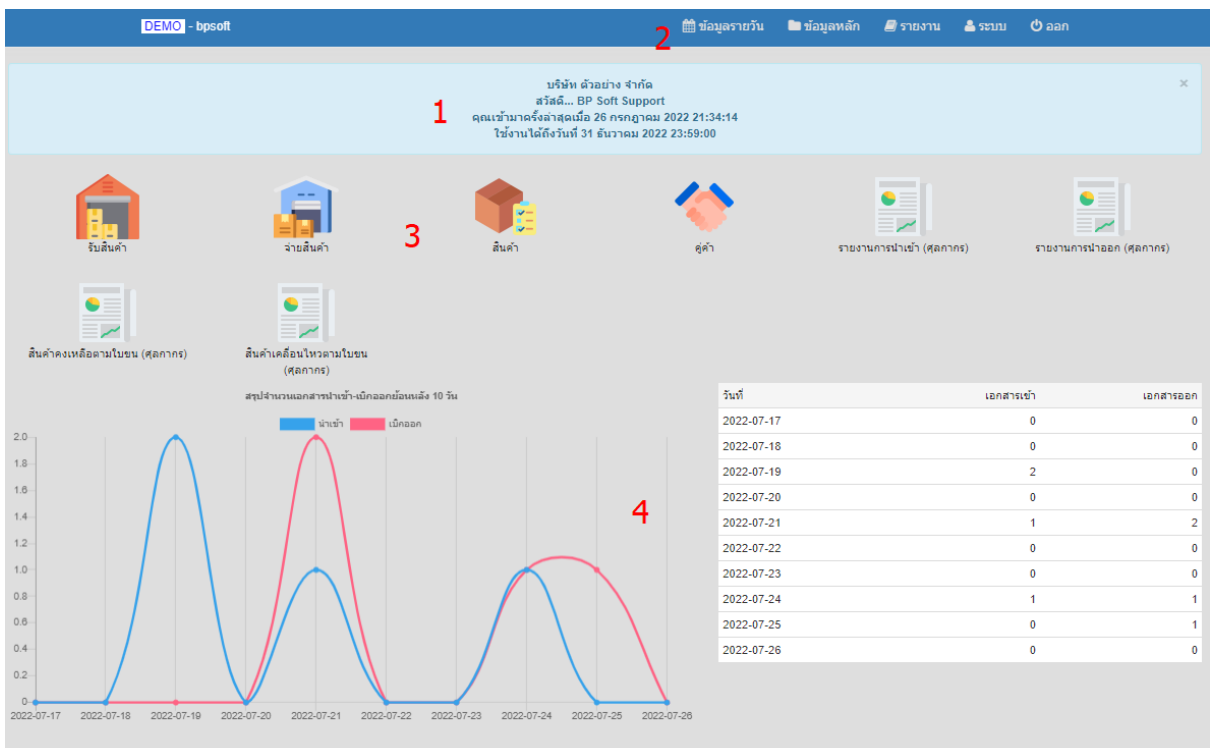

- 1. โปรแกรมแสดงข้อความต้อนรับ และประวัติการเข้าใช้โปรแกรมครั้งล่าสุด
- 2. ด้านบนจะเป็นแถบเมนู สำหรับเข้าใช้งานในหน้าจอต่างๆ ตามสิทธิที่ได้รับ
- 3. บางหน้าจอที่ใช้บ่อย โปรแกรมจะแสดงเป็นรูปไอคอน สามารถคลิกเพื่อเข้าใช้ งาน
- 4. โปรแกรมแสดงประวัติ จำนวนเอกสารรับ จำนวนเอกสารจ่าย ย้อนหลัง 10 วัน

แถบเมนูด้านบน ประกอบด้วย

- 1. ข้อมูลรายวัน
- 2. ข้อมูลหลัก
- 3. รายงาน
- 4. ระบบ

# ข้อมูลรายวัน

หมายถึงงานที่ต้องทำประจำในแต่ละวัน ประกอบด้วยหน้าจอที่ใช้บันทึกข้อมูล  $\overline{\phantom{a}}$ การรับสินค้าเข้า และ การจ่ายสินค้าออก และหน้าจออินๆ ที่อำนวยความสะดวกในการ ี บันทึกข้อมูล ดังนี้

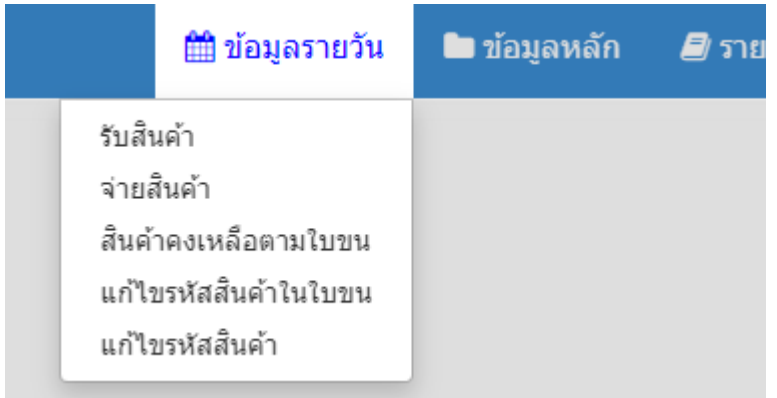

# ข้อมูลหลัก

เป็นการกำหนดข้อมูลต่างๆ ที่จำเป็น เพื่อนำไปบันทึกที่เมนูการรับสิ้นค้า จ่าย ี  $\overline{\phantom{a}}$ ้สินค้า เช่น การกำหนดข้อมูลสินค้า ข้อมูลคู่ค้า

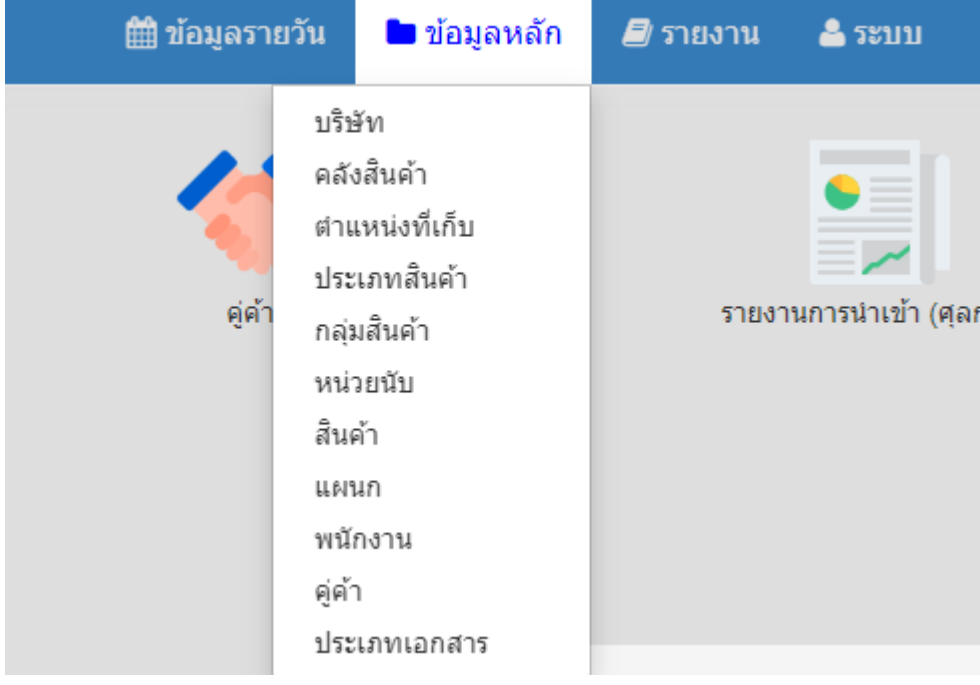

#### รายงาน

รายงานทั้งหมดของโปรแกรม จะรวมอยู่ในกลุ่มเมนูนี้ รายงานทุกตัวสามารถ แสดงผลบนหน้าจอ พิมพ์ออกเครื่องพิมพ์ บันทึกเป็นไฟล์ Pdf และสามารถส่งออกเป็น ไฟล์Excel ได้

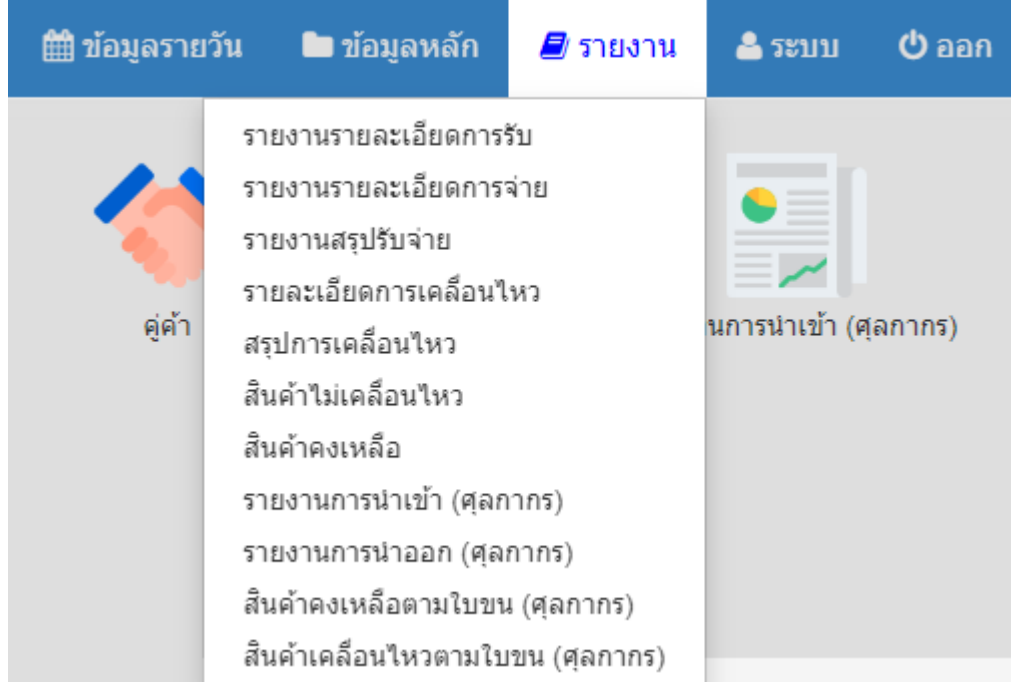

#### ระบบ

ประกอบด้วยเมนูที่ใช้ในการกำหนดรูปแบบการ Running เลขที่ไบรับสิ้นค้า ใบ จ่ายสินค้า และเมนูที่ใช้กำหนดสิทธิการเช้าใช้โปรแกรม

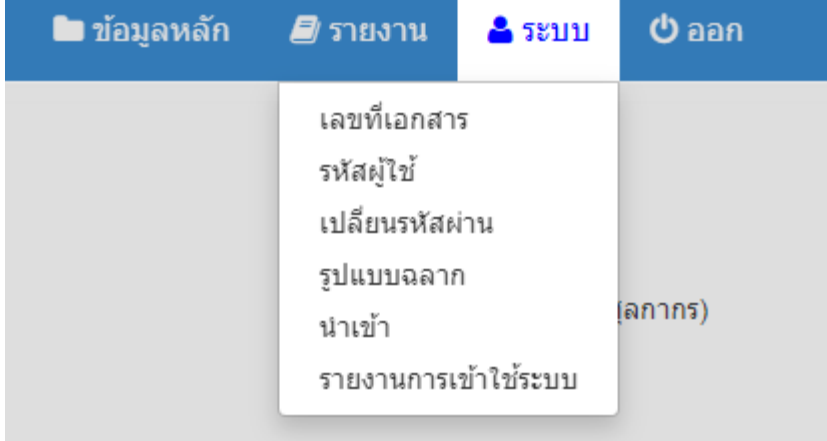

# คล ั งสินค ้ า

สำหรับกำหนดรหัสคลังสิ้นค้า หรืออาคารที่ใช้เก็บสิ้นค้า ้คลิกกลุ่มเมนูข้อมูลหลัก แล้วคลิกเมนูย่อย คลังสินค้า

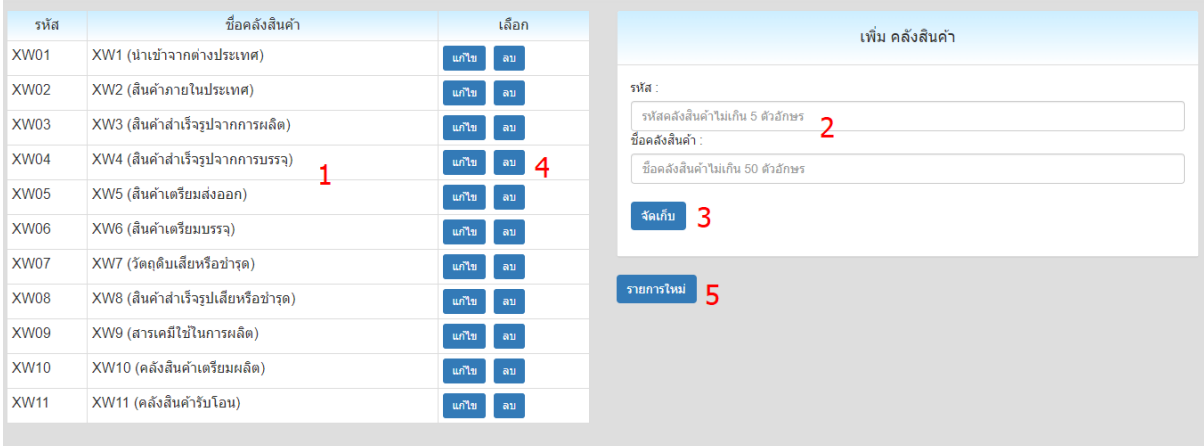

- 1. รายชือคลังสินค้าท มอียูใ่ นระบบ ี
- 2. ปอนรหสัคลังสินค้า และ ชือคลังสินค้า ท ต้องการเพมิ ใหม่  $\overline{\mathbf{S}}$
- 3. คลิกปุ่มจัดเก็บ เพื่อบันทึกข้อมูลคลังสินค้าเข้าระบบ
- 4. ข้อมูลคลังสิ้นค้าที่อยู่ในระบบ สามารถแก้ไข หรือ ลบออกจากระบบได้ (ลบได้ ี เฉพาะข้อมูลที่ยังไม่ถูกนำไปใช้) ี
- 5. เมื่ออยู่ในสถานะแก้ไข (หลังจากคลิกปุ่มแก้ไข) สามารถล้างหน้าจอเพื่อป้อน รายการใหมไ่ ด้โดยคลิกปุม รายการใหม่

#### ตำแหน่งที่จัดเก็บ ี

ในอาคาร หรือ คลังสินค้า สามารถกำหนดพื้นที่ในการจัดเก็บสินค้าได้ เช่น ห้อง พื้นที่ ชั้นวาง ข้อมูลเหล่านี้คือ ตำแหน่งที่จัดเก็บ ี

คลิกกลุ่มเมนูข้อมูลหลัก แล้วคลิกเมนูย่อย ตำแหน่งที่จัดเก็บ ี

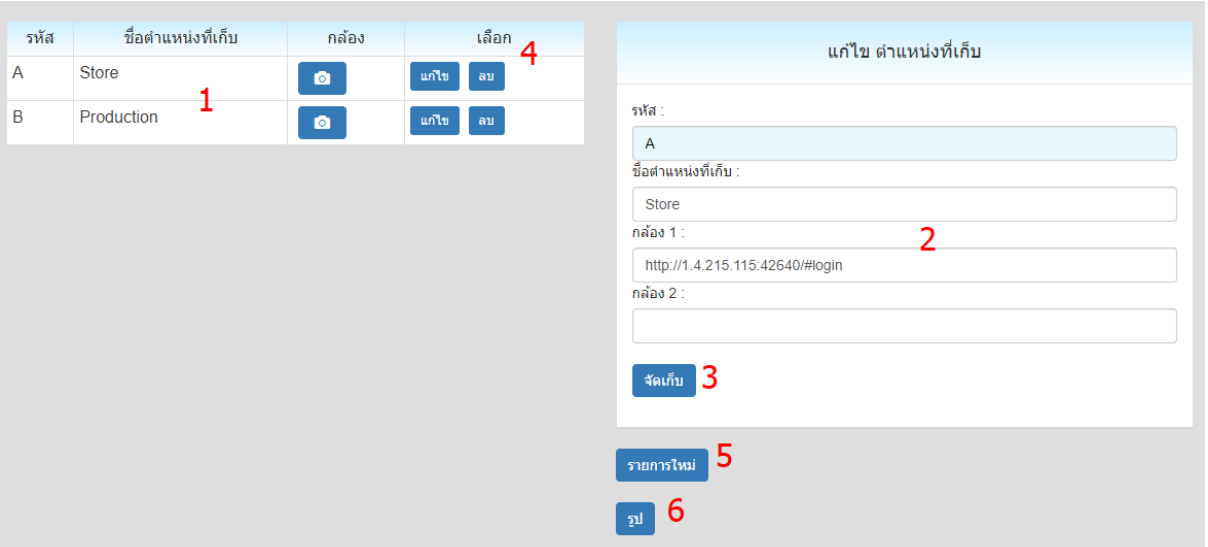

- 1. รายชื่อตำแหน่งที่เก็บสินค้าที่มีอยู่ในระบบ ถ้ามีรูปกล้องแสดงในคอลัมนักล้อง  $\overline{\phantom{a}}$ ี แสดงว่ามีการกำหนดข้อมูลการเชื่อมต่อกับกล้องวงจรปิดแล้ว
- 2. ป้อนรหัสตำแหน่งที่เก็บสินค้า และ ชื่อที่เก็บสินค้า ที่ต้องการเพิ่มใหม่ และกำหนด  $\overline{\phantom{a}}$  $\overline{\phantom{a}}$  $\overline{\mathbf{S}}$ ข้อมูลการเชื่อมต่อกล้องวงจรปิด ( ข้อมูลการเชื่อมต่อจะต้องเป้น URL ที่สามารถ ี ใช้งานผ่าน Web Browser )
- 3. คลิกปุ่มจัดเก็บ เพื่อบันทึกข้อมูลตำแหน่งที่เก็บสินค้าเข้าระบบ  $\overline{\phantom{a}}$
- 4. ข้อมูลตำแหน่งที่เก็บสิ้นค้าที่อยู่ในระบบ สามารถแก้ไข หรือ ลบออกจากระบบได้  $\overline{\phantom{a}}$ ี (ลบได้เฉพาะข้อมูลที่ยังไม่ถูกนำไปใช้) ี
- 5. เมื่ออยู่ในสถานะแก้ไข (หลังจากคลิกปุ่มแก้ไข) สามารถล้างหน้าจอเพื่อป้อน รายการใหมไ่ ด้โดยคลิกปุม รายการใหม่
- 6. คลิกปุ่มรูป เพื่ออัพโหลดรูปถ่ายที่เกี่ยวข้องกับตำแหน่งที่เก็บนั้น (แสดงใน  $\overline{\phantom{a}}$ ี  $\overline{\phantom{a}}$ รายงานสิ้นค้าคงเหลือตามใบขนแยกตามที่เก็บ)  $\overline{\phantom{a}}$

เมนูคลังสินค้า และ ตำแหน่งที่เก็บ เป็นการสร้างข้อมูลพื้นที่ ที่จะนำสินค้าเข้าไป  $\overline{\phantom{a}}$ ี เก็บ ในเมนูถัดไป จะเป็นการสร้างข้อมูลสินค้า ซึ่งประกอบไปด้วย 4 เมนูย่อยที่เกี่ยวข้อง  $\overline{\phantom{a}}$ ี กัน คือ ประเภทสินค้า กลุ่มสินค้า หน่วยนับ และ เมนูสินค้า

# ประเภทสินค ้ า

## ้คลิกกลุ่มเมนูข้อมูลหลัก แล้วคลิกเมนูย่อย ประเภทสินค้า

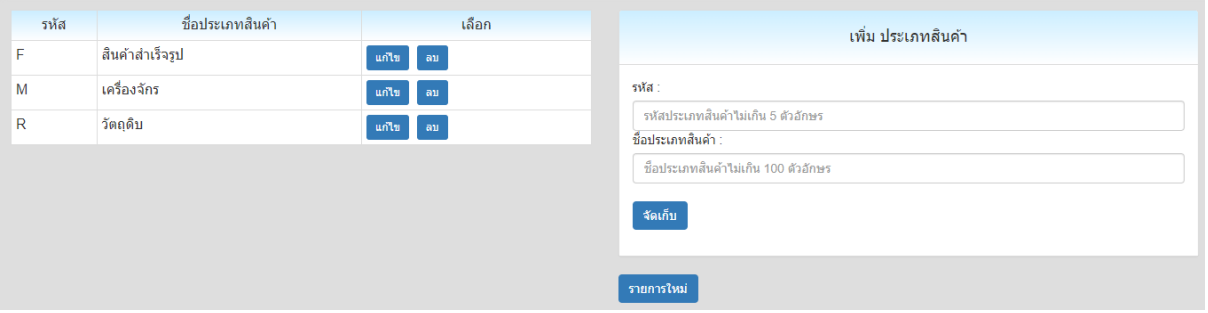

สำหรับประเภทสินค้า ให้กำหนดเป็น 3 ประเภท เพื่อให้สอดคล้องกับรายงานที่จะ ี น้าส่งศุลกากร นั่นคือ สินค้าสำเร็จรูป เครื่องจักร และวัตถุดิบ ซึ่งโปรแกรมได้เตรียม ข้อมูลไว้ให้แล้ว

# กลุ่ มสินค ้ า

### ้คลิกกลุ่มเมนูข้อมูลหลัก แล้วคลิกเมนูย่อย กลุ่มสินค้า ึกลุ่มสินค้า จะเป็นหมวดหมู่ย่อยของประเภทสินค้า สามารถกำหนดได้เอง

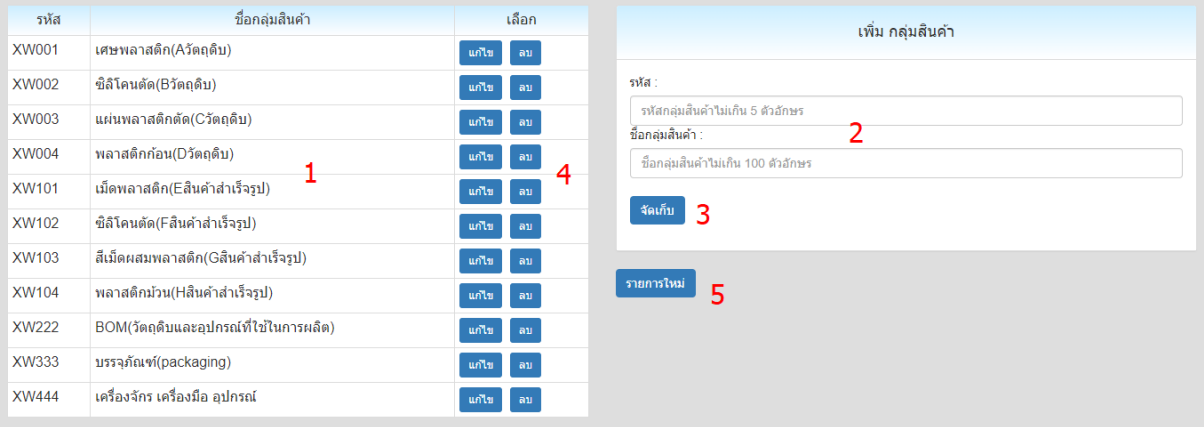

- 1. รายชือกลุ่มสินค้าท มอียูใ่ นระบบ ี
- 2. ปอนรหสักลุ่มสินค้า และ ชือกลุ่มสินค้า ท ต้องการเพมิ ใหม่  $\overline{\mathbf{S}}$
- 3. คลิกปุ่มจัดเก็บ เพื่อบันทึกข้อมูลกลุ่มสิ้นค้าเข้าระบบ
- 4. ข้อมูลกลุ่มสิ้นค้าที่อยู่ในระบบ สามารถแก้ไข หรือ ลบออกจากระบบได้ (ลบได้ ี เฉพาะข้อมูลที่ยังไม่ถูกนำไปใช้) ี
- 5. เมื่ออยู่ในสถานะแก้ไข (หลังจากคลิกปุ่มแก้ไข) สามารถล้างหน้าจอเพื่อป้อน รายการใหมไ่ ด้โดยคลิกปุม รายการใหม่

## หน่วยนับ

#### ้คลิกกลุ่มเมนูข้อมูลหลัก แล้วคลิกเมนูย่อย หน่วยนับ สินค้าแต่ละตัว จะต้องมีหน่วยนับ ซึ่งสามารถกำหนดหน่วยนับได้ที่เมนูนี  $\overline{\phantom{a}}$

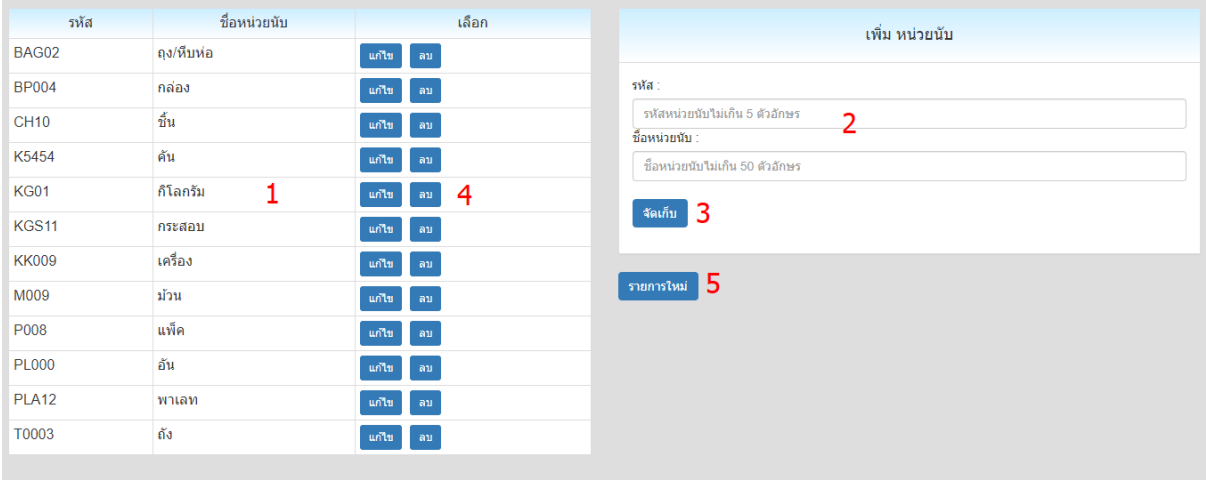

- 1. รายชือหน่วยนับท มอียูใ่ นระบบ ี
- 2. ปอนรหสัหน่วยนับ และ ชือหน่วยนับ ท ต้องการเพมิ ใหม่  $\overline{\phantom{a}}$
- 3. คลิกปุ่มจัดเก็บ เพื่อบันทึกข้อมูลหน่วยนับเข้าระบบ
- 4. ข้อมูลหน่วยนับที่อยู่ในระบบ สามารถแก้ไข หรือ ลบออกจากระบบได้ (ลบได้  $\ddot{\phantom{a}}$ เฉพาะข้อมูลที่ยังไม่ถูกนำไปใช้) ี
- 5. เมื่ออยู่ในสถานะแก้ไข (หลังจากคลิกปุ่มแก้ไข) สามารถล้างหน้าจอเพื่อป้อน รายการใหมไ่ ด้โดยคลิกปุม รายการใหม่

# สินค ้ า

้ หลังจากกำหนดข้อมูลประเภทสินค้า กลุ่มสินค้า และหน่วยนับ เรียบร้อยแล้ว ู้ ข้อมูลเหล่านั้นจะนำมาเป็นส่วนประกอบในการสร้างมูลสินค้า

้คลิกกลุ่มเมนูข้อมูลหลัก แล้วคลิกเมนูย่อย สินค้า

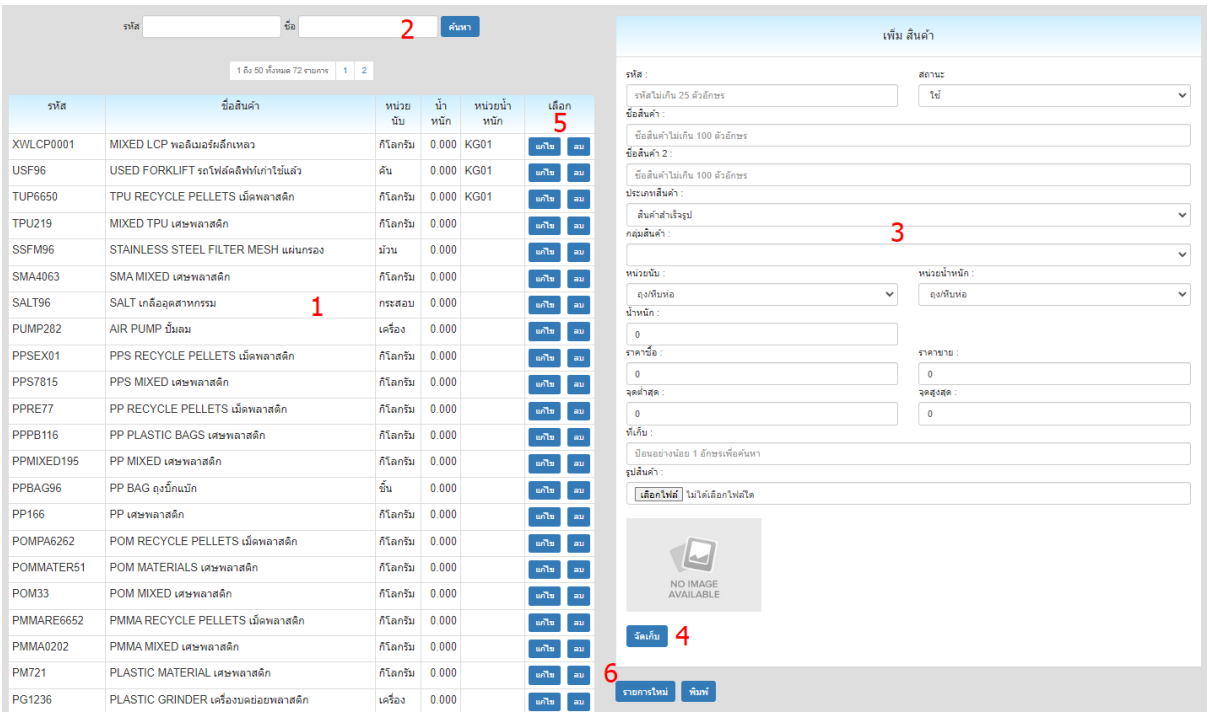

- 1. รายชือสินค้าท มอียูใ่ นระบบ ี
- 2. สามารถค้นหาสินค้าในระบบ โดยป้อนรหัส หรือ ชื่อสินค้า แล้วคลิกปุ่ม ค้นหา
- 3. ปอนรายละเอียดสินค้า ท ต้องการเพมิ ใหม่  $\overline{\mathbf{S}}$
- 4. คลิกปุ่มจัดเก็บ เพื่อบันทึกข้อมูลสินค้าเข้าระบบ
- 5. ข้อมูลสินค้าที่อยู่ในระบบ สามารถแก้ไข หรือ ลบออกจากระบบได้ (ลบได้เฉพาะ ี ข้อมูลที่ยังไม่ถูกนำไปใช้) ี
- 6. เมื่ออยู่ในสถานะแก้ไข (หลังจากคลิกปุ่มแก้ไข) สามารถล้างหน้าจอเพื่อป้อน รายการใหมไ่ ด้โดยคลิกปุม รายการใหม่

## ประเภทเอกสาร

้กิจกรรมของระบบสินค้าคงคลัง คือ การรับเข้า และ จ่ายออก ซึ่งการรับเข้า ้สามารถแบ่งย่อยได้หลายประเภท เช่น นำเข้าจากต่างประเทศ ซื้อภายในประเภท รับ โอนจากท อืน ฯลฯ ֦֧֖֖֖֧֚֚֚֚֝֟֟֓֝֬֝<u>֓</u>

การจ่ายออกก ็ เช่นเดียวกัน เช่น ส่งออกไปต่างประเทศ ขายภายในประเทศ โอน ออกไปท อืน ฯลฯ ֖֖֖֚֚֚֚֚֚֚֚֚֡֝֟֓֕<br>֧֚֚֚֚֚֚֚֚֚֚֚֚֚֚֚֝<br>֧֚֚֚֝

เมนูนิจะเป็นการกำหนดประเภทเอกสารดังกล่าว เพื่อนำไปใช้ในหน้าจอรับสินค้า เข้า และ จ่ายสินค้าออก

คลิกกลุ่มเมนูข้อมูลหลัก แล้วคลิกเมนูย่อย ประเภทเอกสาร

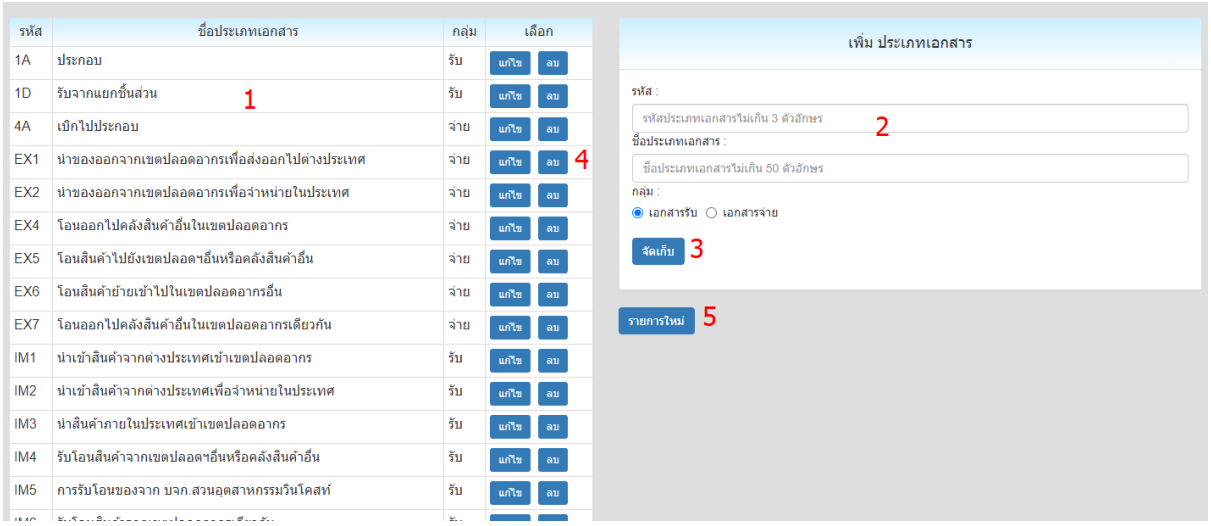

- 1. รายชือประเภทเอกสารท มอียูใ่ นระบบ ี
- 2. ป้อนรหัสประเภทเอกสาร ชื่อประเภทเอกสาร และ ระบุว่าเป็นเอกสารด้านรับ หรือ ด้านจ่าย
- 3. คลิกปุ่มจัดเก็บ เพื่อบันทึกข้อมูลประเภทเอกสารเข้าระบบ
- 4. ข้อมูลประเภทเอกสารที่อยู่ในระบบ สามารถแก้ไข หรือ ลบออกจากระบบได้ (ลบ ี ได้เฉพาะข้อมูลที่ยังไม่ถูกนำไปใช้) ี
- 5. เมื่ออยู่ในสถานะแก้ไข (หลังจากคลิกปุ่มแก้ไข) สามารถล้างหน้าจอเพื่อป้อน รายการใหมไ่ ด้โดยคลิกปุม รายการใหม่

# การสร้างรหัสผู้ใช้โปรแกรม

เพิ่มผู้ใช้ ค้นหา  $\overline{3}$ รหัสผู้ใช้ ชื่อผู้ใช้ เลือก สถานะ **BP Soft Support** bpsoft ็แก้ไข 1 demo demo ้แก้ไข ↩

้ คลิกกลุ่มเมนูระบบ แล้วคลิกเมนูย่อย รหัสผู้ใช้

- 1. โปรแกรมแสดงรายชื่อผู้ใช้ที่มีอยู่ในระบบ คอลัมน์สถานะเป็นเครื่องหมายถูก หมายถึงเข้าระบบได้
- 2. คลิกปุ่มแก้ไข ถ้าต้องการแก้ไขข้อมูลผู้ใช้
- 3. คลิกปุ่ม เพิ่มผู้ใช้ ถ้าต้องการเพิ่มผู้ใช้ใหม่

## หลังจากคลิกปุ่ม เพิ่มผู้ใช้ โปรแกรมจะแสดงหน้าจอดังนี้

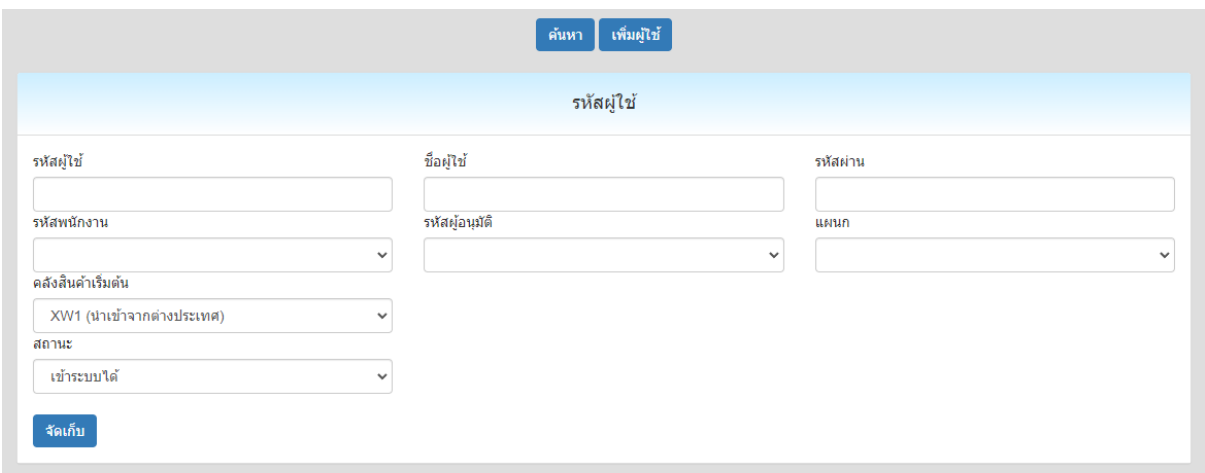

ป้อนรหัสผู้ใช้ไม่เกิน 10 ตัวอักษร ชื่อผู้ใช้ไม่เกิน 50 ตัวอักษร และรหัสผ่านไม่เกิน 10 ตัว อักษร แล้วคลิกปุมจัดเก ็ บ

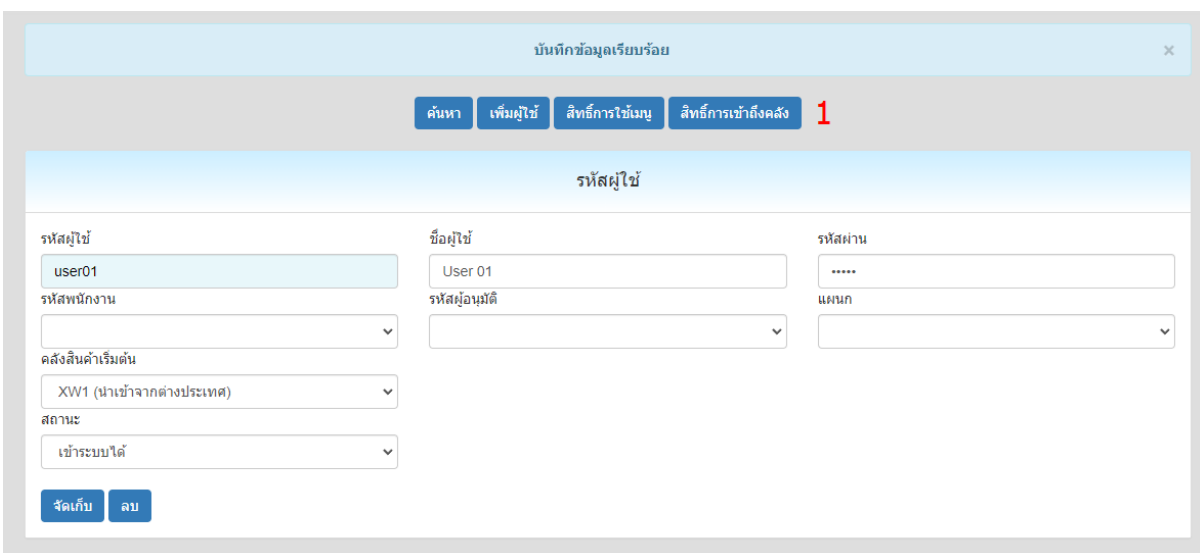

หลังจากเพิ่มรหัสผู้ใช้ จะต้องทำการเพิ่มสิทธิการใช้เมนู และ สิทธิการเข้าถึงคลัง

### คลิกปุม สิทธิการใช้เมนู

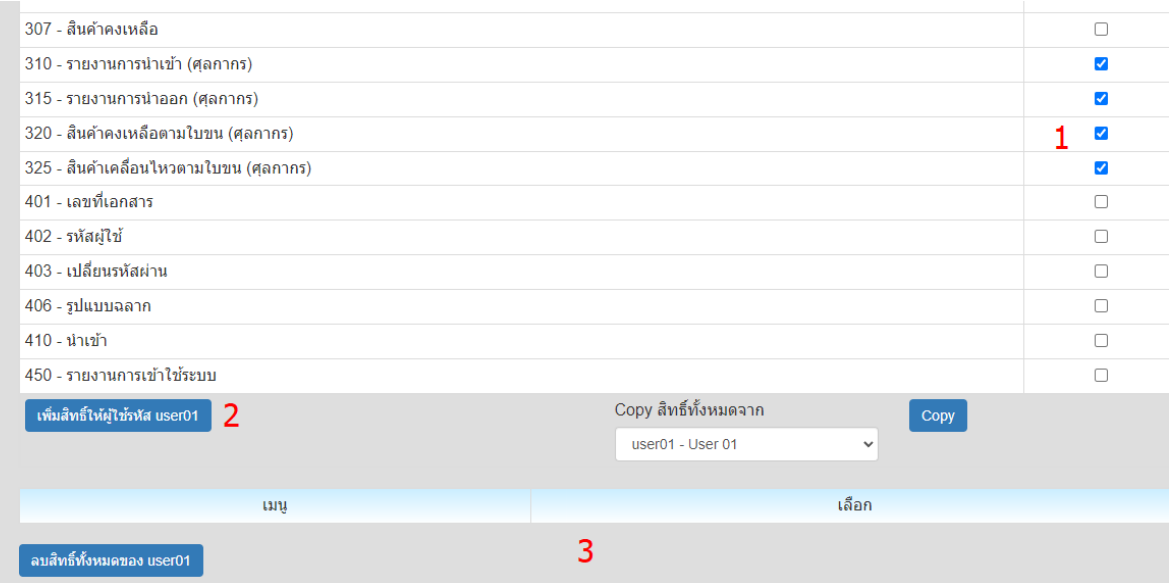

- 1. คลิกถูก เมนูท ต้องการใหใ้ช้งานได้  $\overline{\mathbf{S}}$
- 2. คลิกปุ่ม เพิ่มสิทธิ์ให้ผู้ใช้
- 3. เมนูท ีใช้งานได้จะแสดงอยูใ่ นตารางด้านล่าง

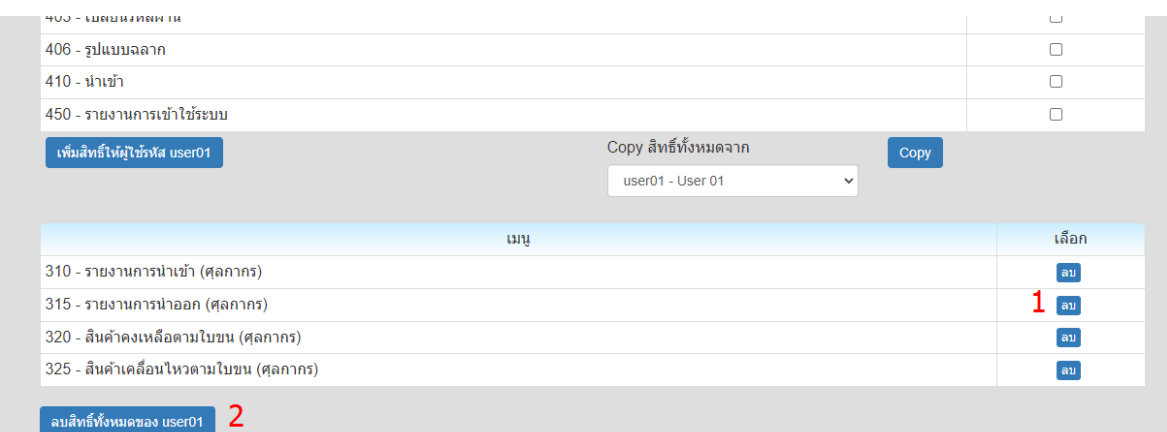

- 1. สามารถยกเลิกสิทธิการเข้าใช้เมนูได้โดยคลิกปุม ลบ
- 2. คลิกปุ่ม ลบสิทธิทั้งหมาด ถ้าต้องการยกเลิกสิทธิทุกเมนู

### คลิกปุมสิทธิการเข้าถึงคลัง

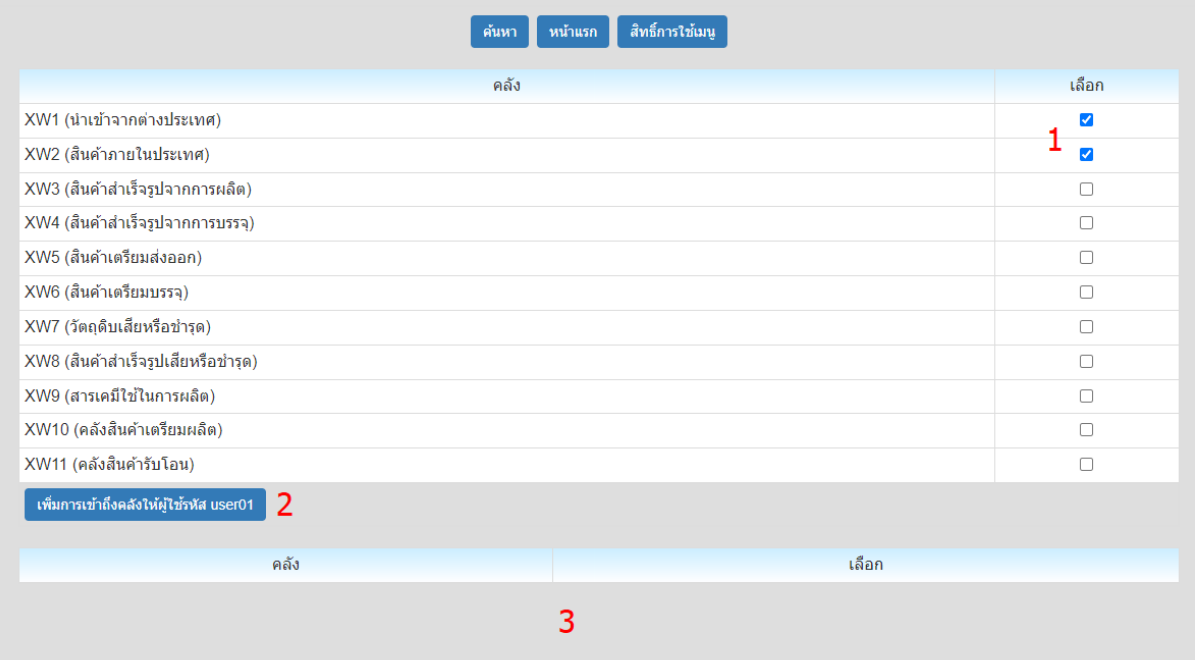

- 1. คลิกเลือกคลังท ต้องการใหเ้หน ็ ข้อมลู  $\overline{\mathbf{S}}$
- 2. คลิกปุ่มเพิ่มการเข้าถึงคลัง
- 3. คลังที่สามารถเข้าถึงข้อมูลได้ จะแสดงในตารางด้านล่าง ี

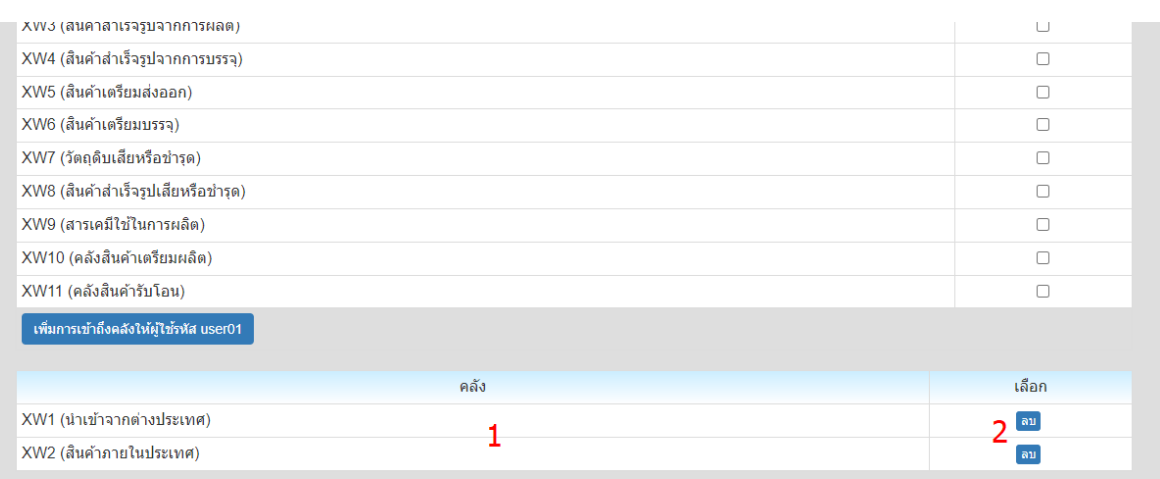

- 1. คลังท เข้าถึงข้อมลู ได้จะแสดงในตารางด้านล่าง  $\overline{\phantom{a}}$
- 2. สามารถยกเลิกสิทธิการเข้าถึงคลังได้โดยคลิกท ีปุม ลบ

# รับสิ้นค้า

## ้คลิกกลุ่มเมนูข้อมูลรายวัน แล้วคลิกเมนูย่อย รับสินค้า

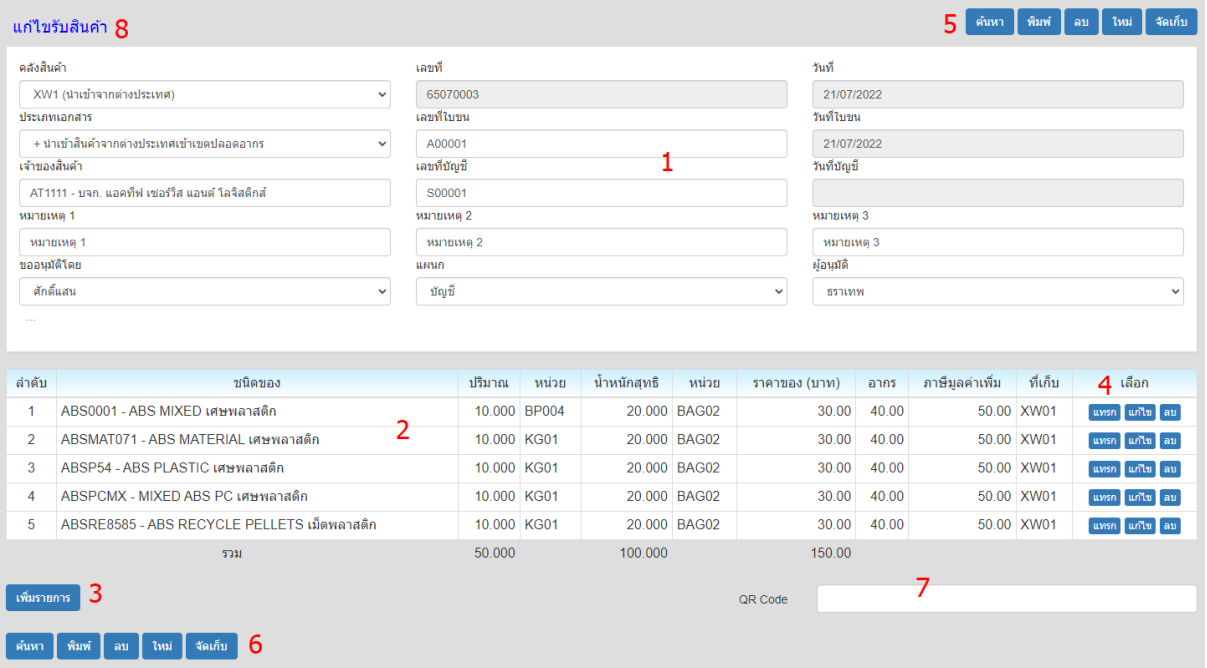

- 1. รายละเอียดหวัเอกสาร
- 2. รายการสินค้า
- 3. คลิกปุ่มเพิ่มรายการ เมื่อต้องการเพิ่มรายการสินค้า
- 4. คลิกปุม แทรก แก้ไข หรอื ลบรายการสินค้า ได้
- 5. หลังจากป้อนรายการ ให้คลิกปุ่ม จัดเก็บ เพื่อบันทิกข้อมูลที่ป้อนเข้าระบบ ปุ่ม ค้นหา สำหรับแสดงข้อมูลเอกสารที่มีอยู่ในระบบ ี
- 6. สามารถคลิกปุ่มด้านล่างได้ (ทำงานเหมือนปุ่มชุดที่ 5)
- 7. สามารถสแกนบารโ์ค้ด หรอื คิวอารโ์ค้ดสินค้า

ี่ 8. ข้อความด้านบนแสดงสถานะว่า เป็นการเพิ่มเอกสารใหม่ หรือ แก้ไขเอกสาร รายละเอียดหวัเอกสาร

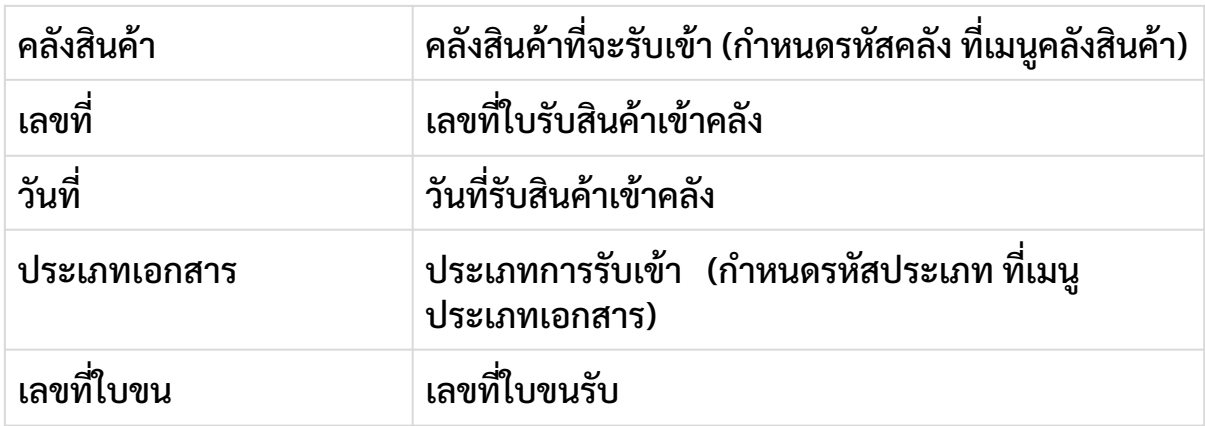

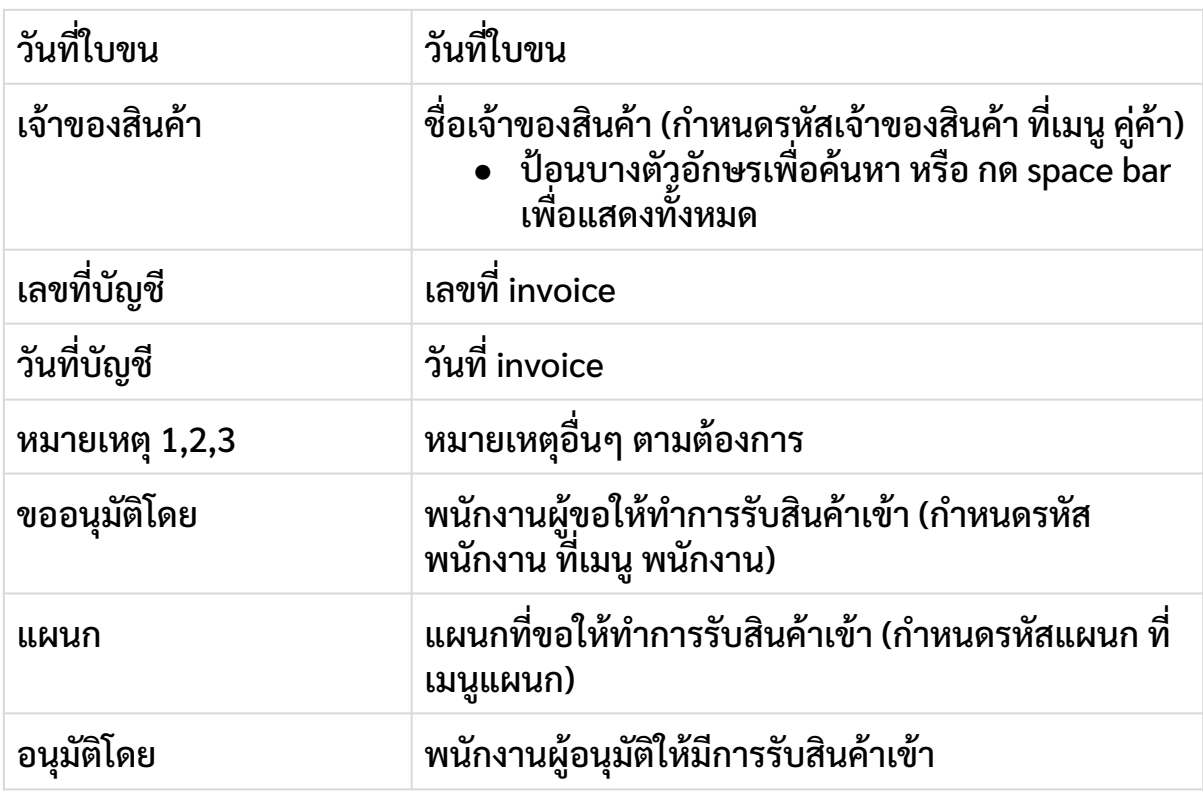

## รายการสินค้า

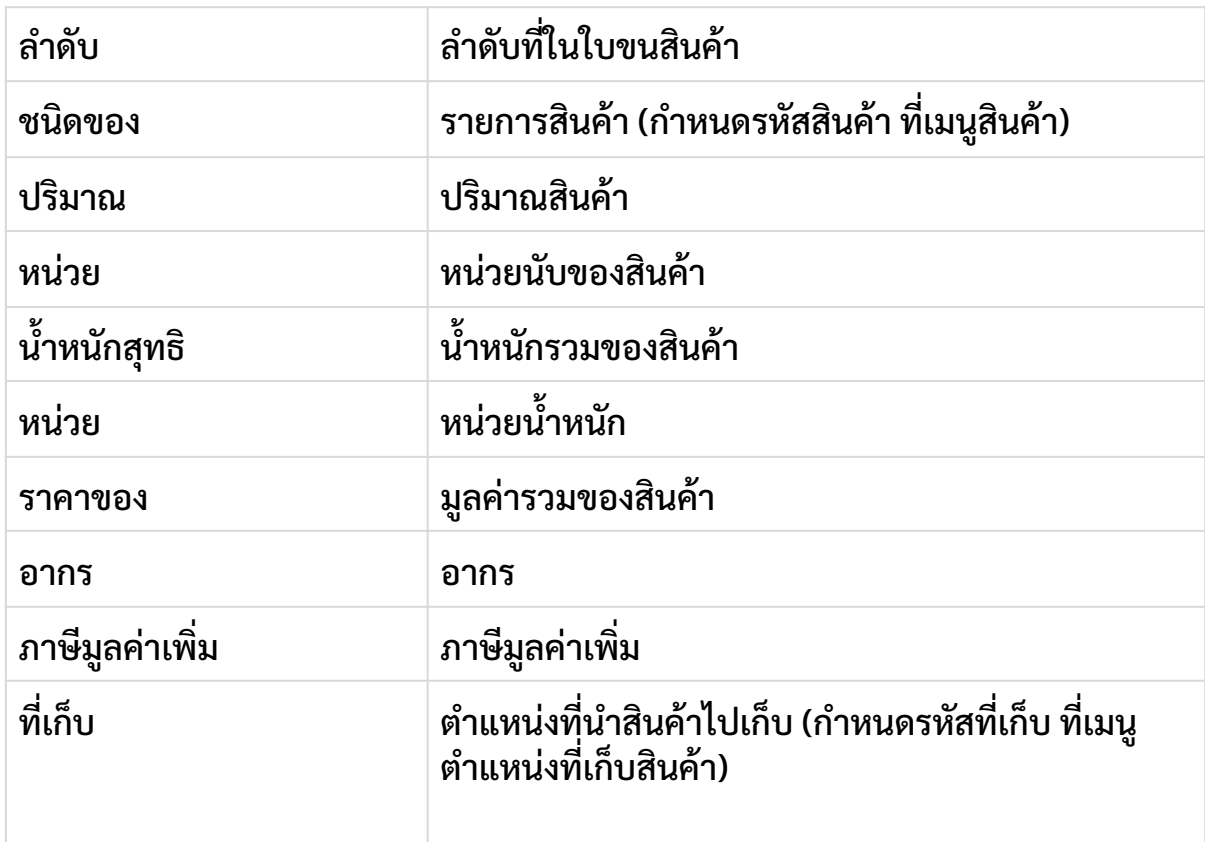

ึการเพิ่มรายการสินค้า ให้คลิกป่ม

้เพิ่มรายการ

## โปรแกรมจะแสดงหน้าจอดังนี้

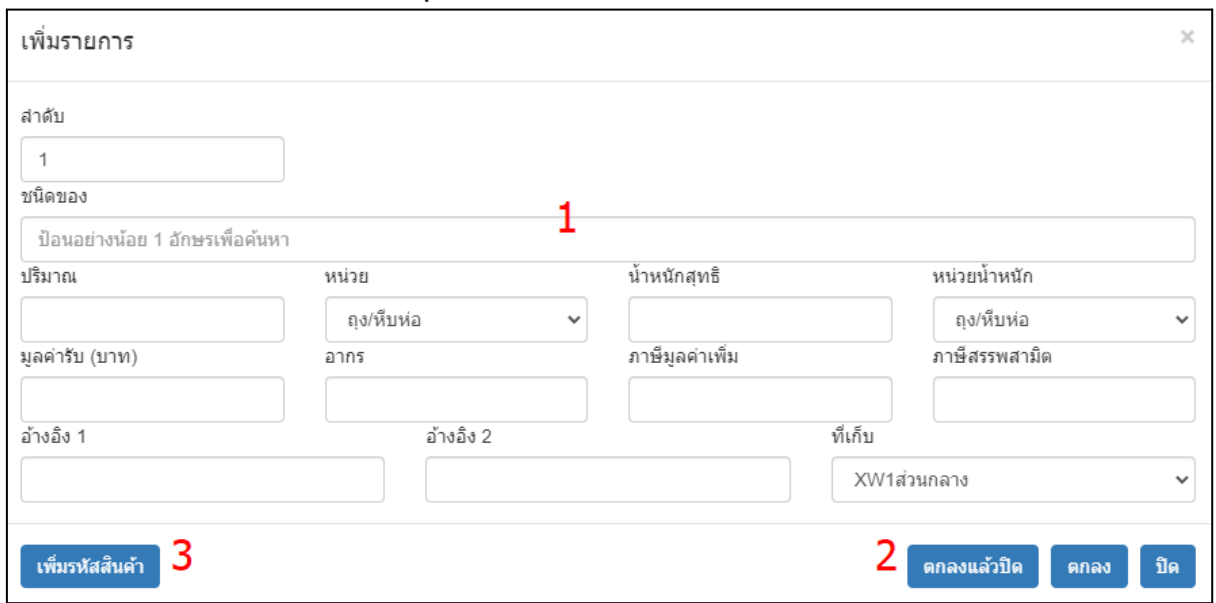

- 1. ป้อนรายละเอียดรายการสินค้าที่รับเข้า ี
- 2. คลิกปุ่ม ตกลงแล้วปิด สำหรับเพิ่มรายการที่ป้อน แล้วปิดหน้าจอป้อนรายละเอียด ถ้าคลิกปุมตกลง จะไมป่ ดหน้าจอ แต่จะรอปอนรายการสินค้าใหม่
- 3. คลิกปุ่มเพิ่มรหัสสินค้า กรณีเพิ่มรหัสสินค้าใหม่ ที่ยังไม่มีในแฟ้มข้อมูลสินค้า ี

หลังจากป้อนข้อมูลเรียบร้อยครบถ้วนแล้ว ให้คลิกปุ่มจัดเก็บ เพื่อจัดเก็บข้อมูลเข้าระบบ ถ้าไม่มีข้อมูลผิดพลาดอะไร โปรแกรมจะแสดงหน้าจอถัดไป

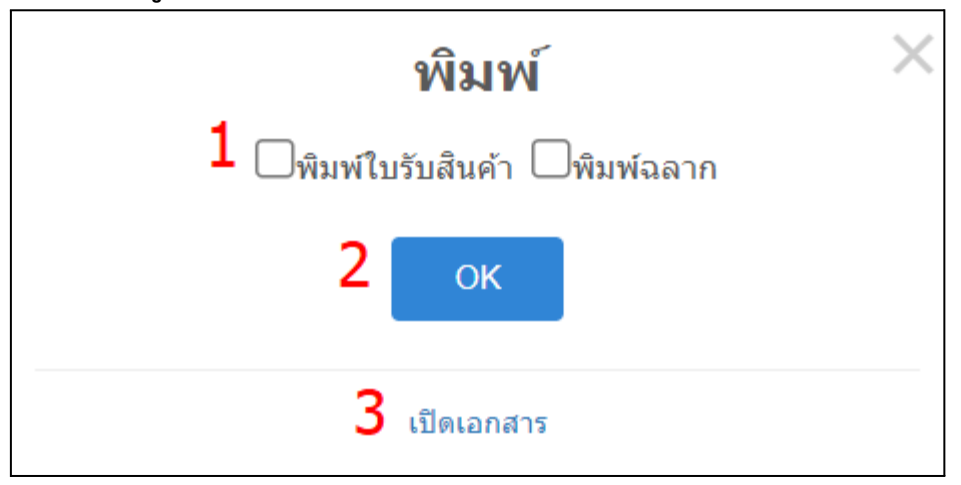

- 1. โปรแกรมจะพิมพ์เอกสารที่เลือก หลังจากคลิกปุ่ม OK  $\overline{\phantom{a}}$
- 2. โปรแกรมจะล้างหน้าจอ รอป้อนเอกสารใบใหม่ หลังจากคลิกปุ่ม OK
- 3. โปรแกรมจะแสดงเอกสารล่าสุด ที่ได้ทำการบันทึกเข้าระบบ

## ตัวอย่างใบรับสินค้า

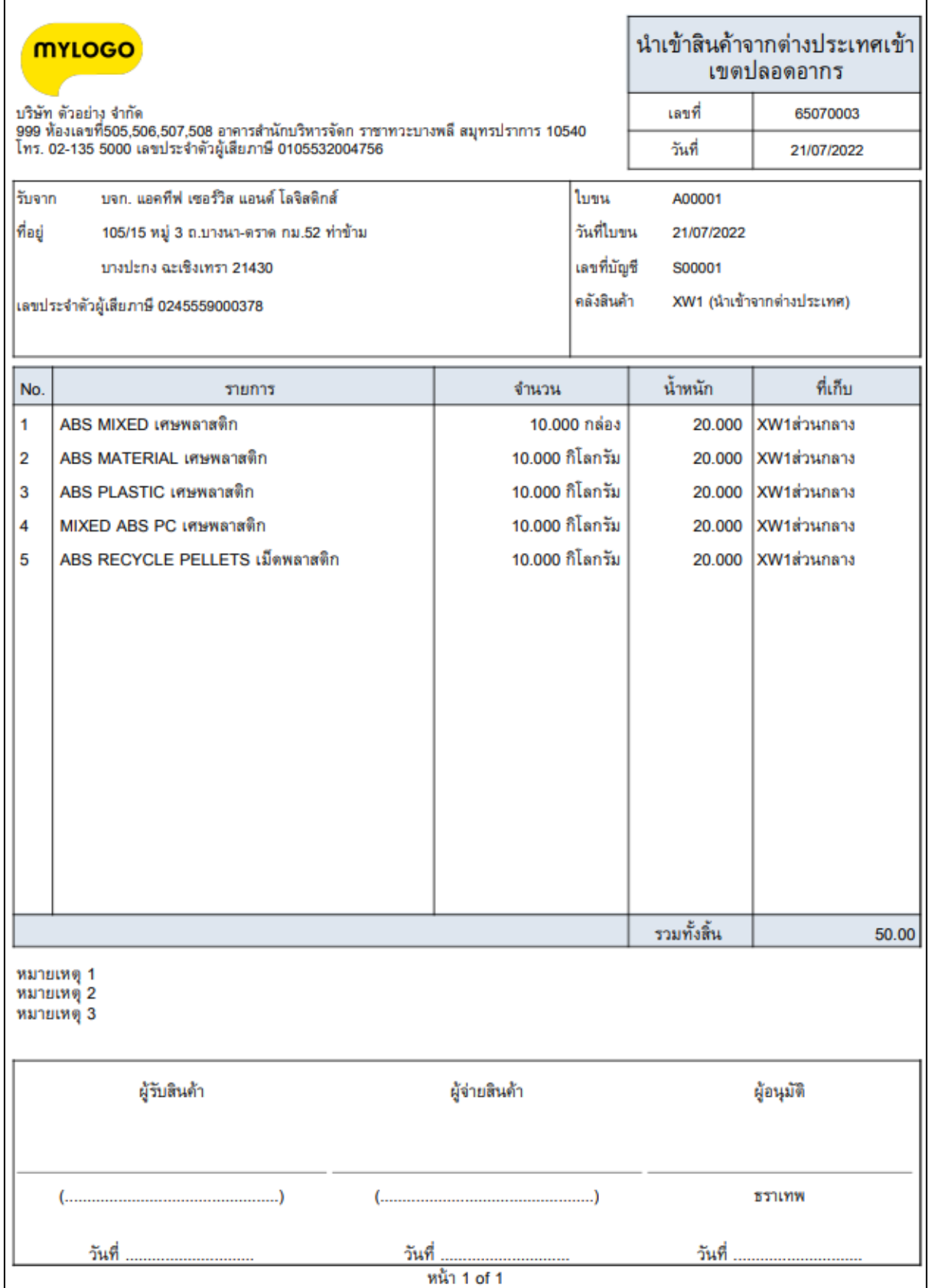

#### ตัวอยา่ งฉลาก คิวอารโ์ค้ด ที่พิมพ์ออกจากระบบ ี

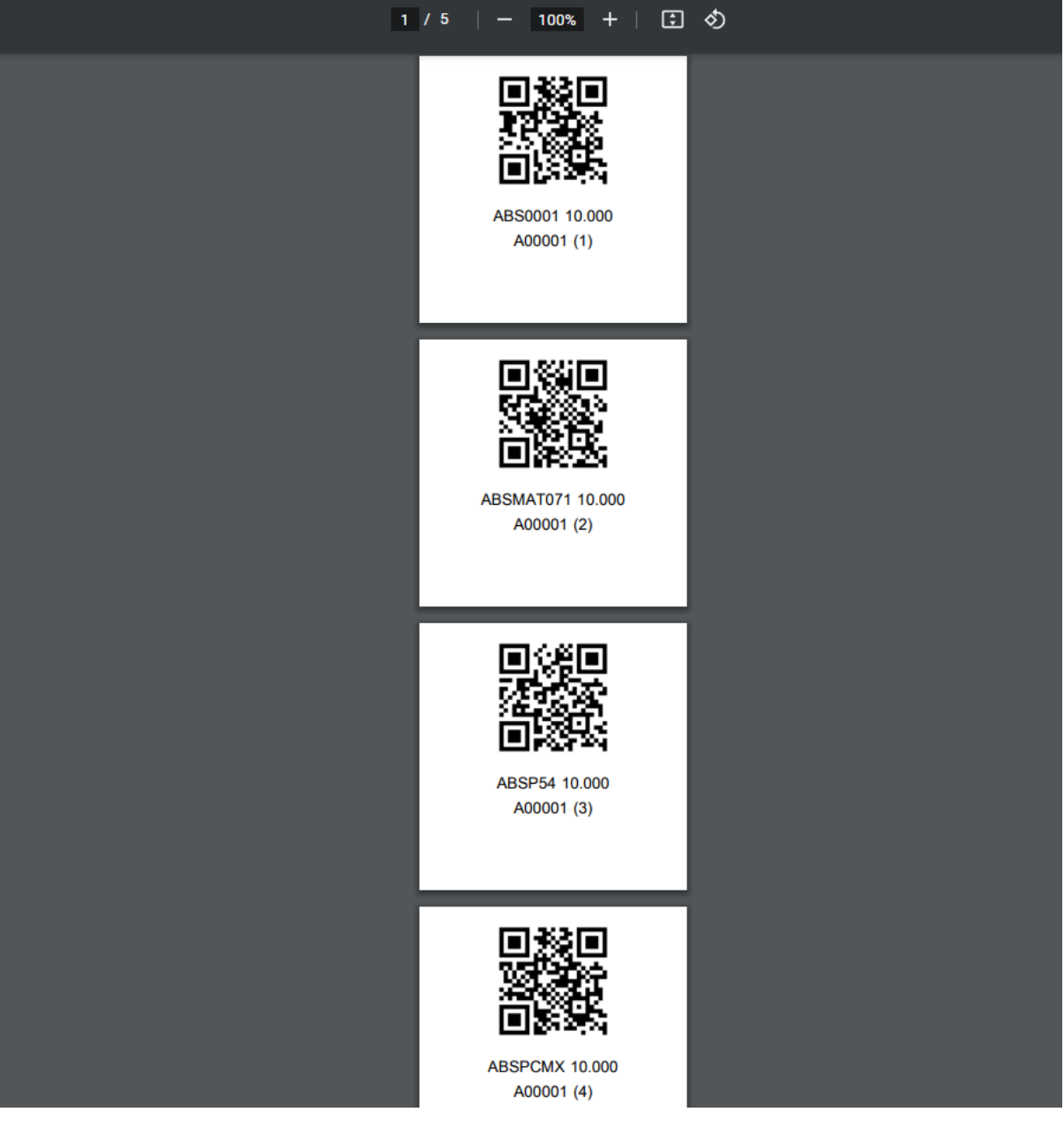

# จ่ายสินค ้ า

้คลิกกลุ่มเมนูข้อมูลรายวัน แล้วคลิกเมนูย่อย จ่ายสินค้า

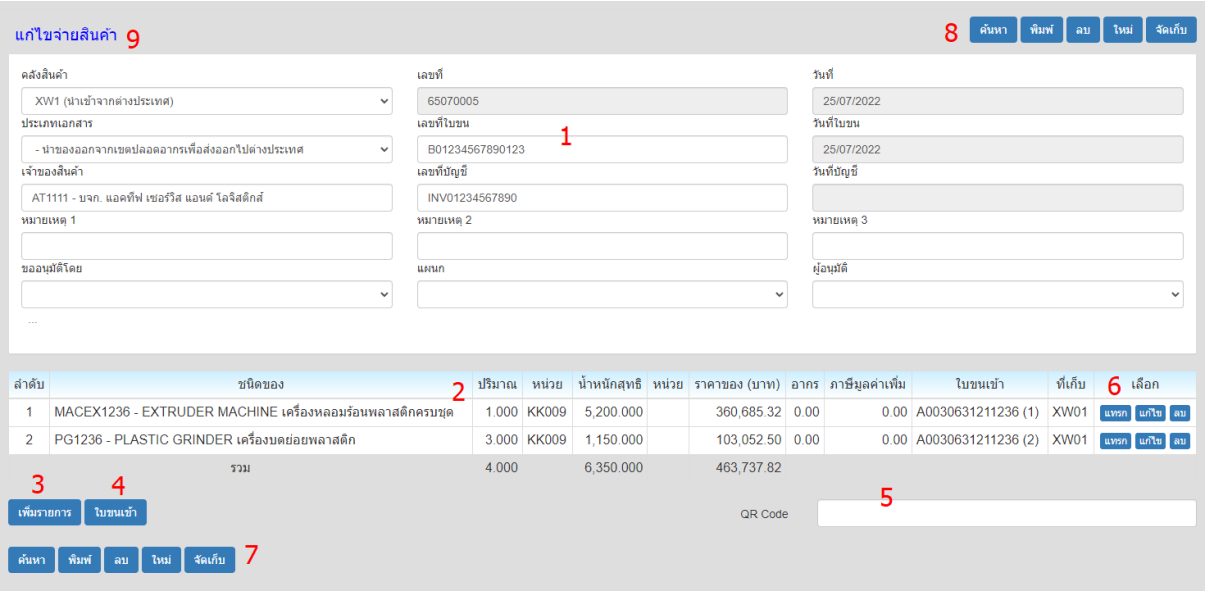

- 1. รายละเอียดหวัเอกสาร
- 2. รายการสินค้า
- 3. คลิกปุ่มเพิ่มรายการ เมื่อต้องการเพิ่มรายการสินค้า
- 4. คลิกปุ่ม ใบขนเข้า เพื่อเลือกรายการสินค้า จากใบขนรับ
- 5. สามารถสแกน คิวอารโ์ค้ด จากระบบการรบั สินค้า
- 6. คลิกปุม แทรก แก้ไข หรอื ลบรายการสินค้า ได้
- 7. หลังจากป้อนรายการ ให้คลิกปุ่ม จัดเก็บ เพื่อบันทิกข้อมูลที่ป้อนเข้าระบบ ปุ่ม ค้นหา สำหรับแสดงข้อมูลเอกสารที่มีอยู่ในระบบ ี
- 8. สามารถคลิกปุ่มด้านบนได้ (ทำงานเหมือนปุ่มชุดที่ 7)
- ่ 9. ข้อความด้านบนแสดงสถานะว่า เป็นการเพิ่มเอกสารใหม่ หรือ แก้ไขเอกสาร

#### รายละเอียดหวัเอกสาร

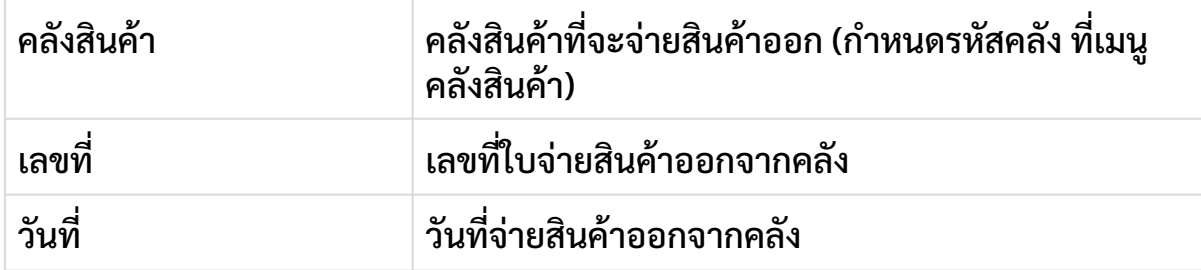

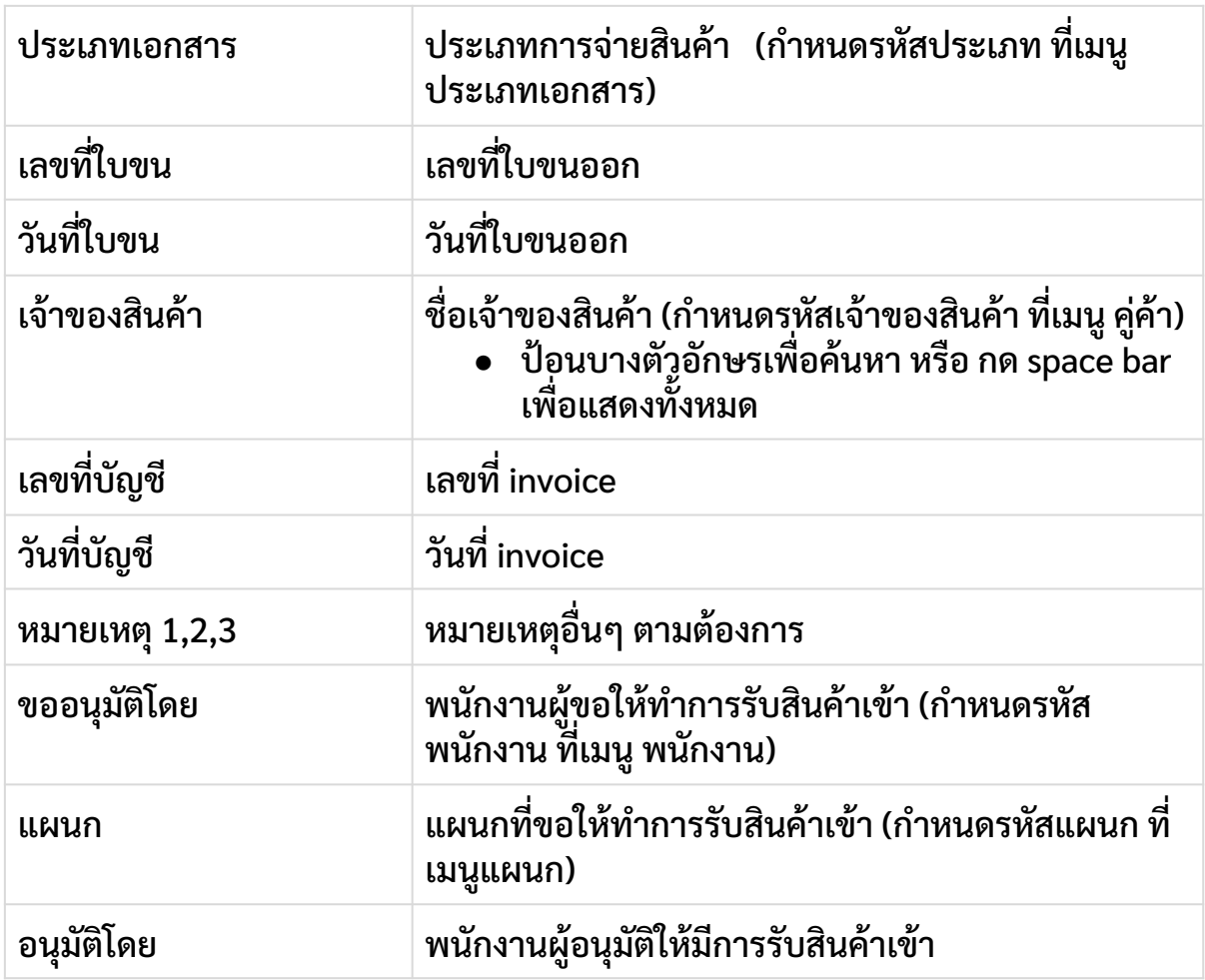

## รายการสินค้า

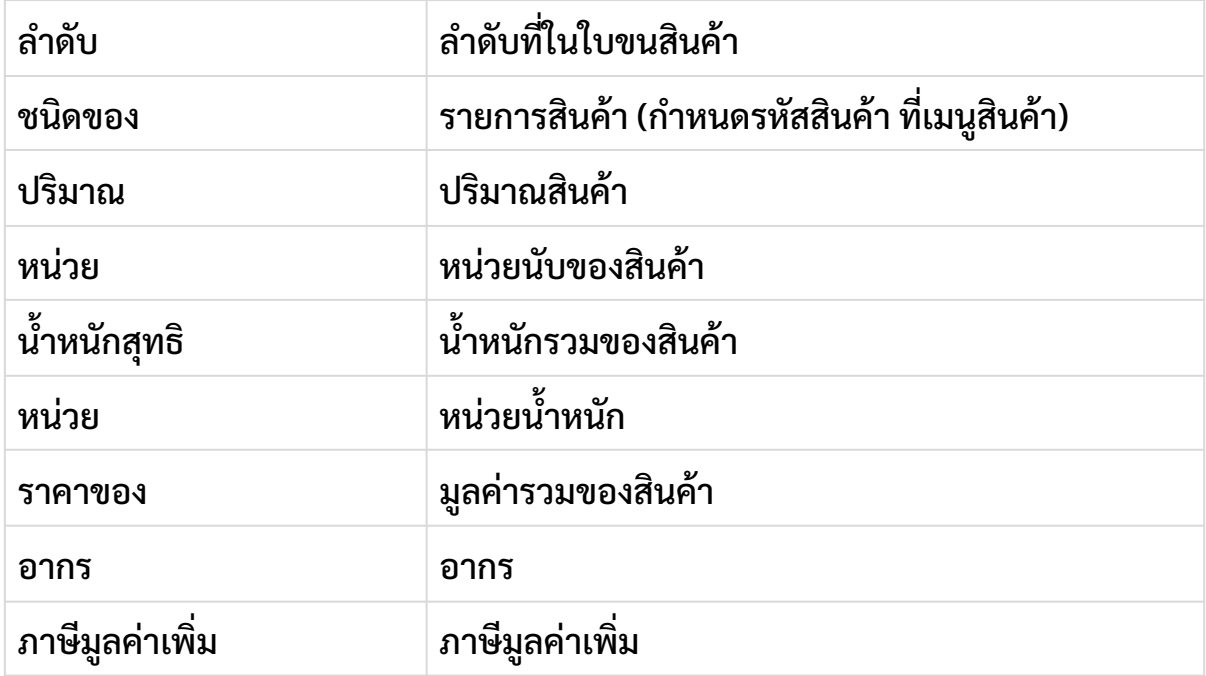

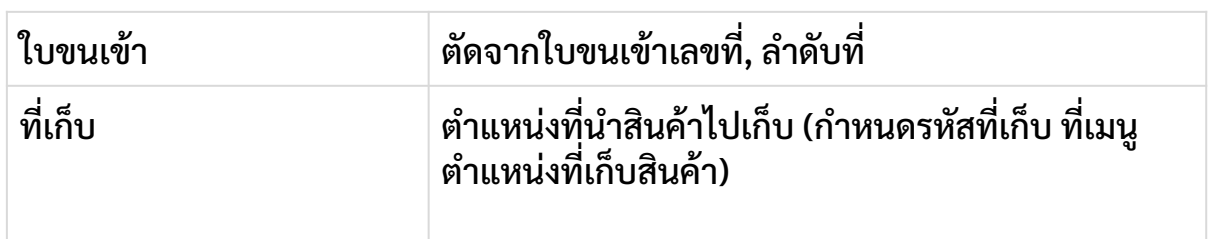

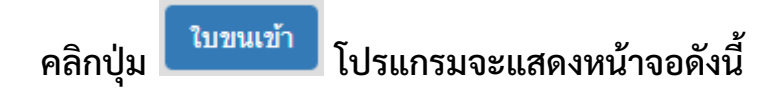

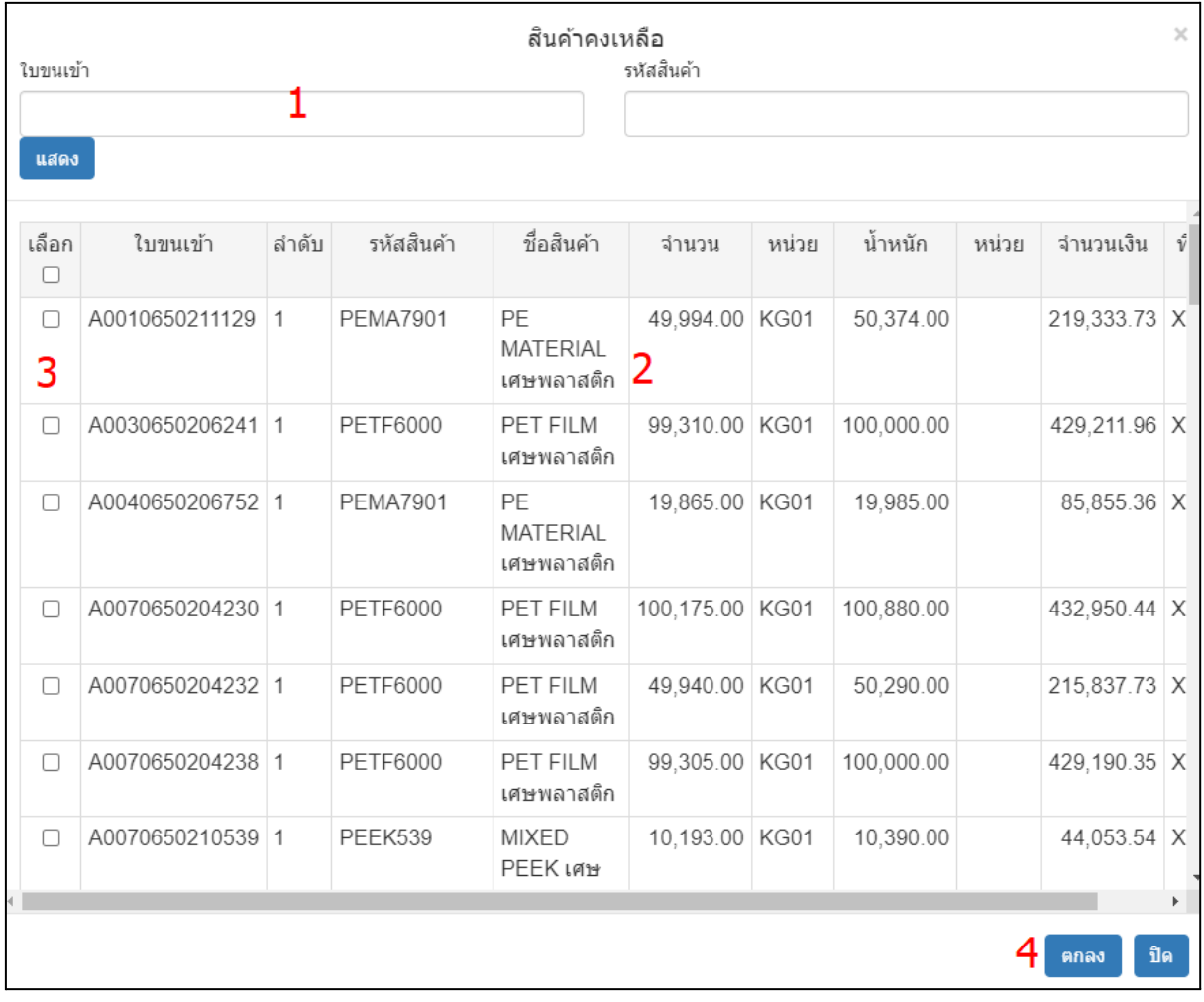

- 1. ระบุเลขที่ใบขน หรือ รหัสสินค้าที่ต้องการนำออก แล้วคลิกปุ่มแสดง (ถ้าไม่ระบุ  $\overline{\mathbf{a}}$ โปรแกรมจะแสดงใบขนคงค้างทังหมดท มใีนระบบ) ี
- 2. ผลการค้นหาจากข้อ 1 แสดงในตาราง
- 3. คลิกเลือกรายการท ต้องการนําออก  $\overline{\mathbf{S}}$

### 4. คลิกปุมตกลง

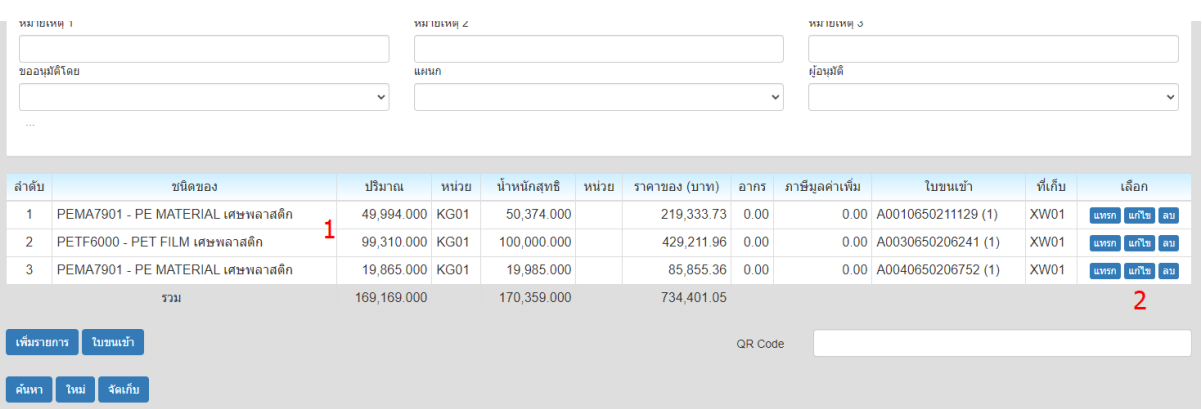

- 1. หลังจากเลือกรายการใบขน แล้วคลิกปุ่มตกลง โปรแกรมจะแสดงข้อมูลที่เลือกใน  $\overline{\phantom{a}}$ ตาราง
- 2. สามารถคลิกปุ่มแก้ไข เพื่อเปลี่ยนแปลง ปริมาณ โปรแกรมจะแสดงหน้าจอ ดัง ี ตัวอยา่ งในรูปถัดไป

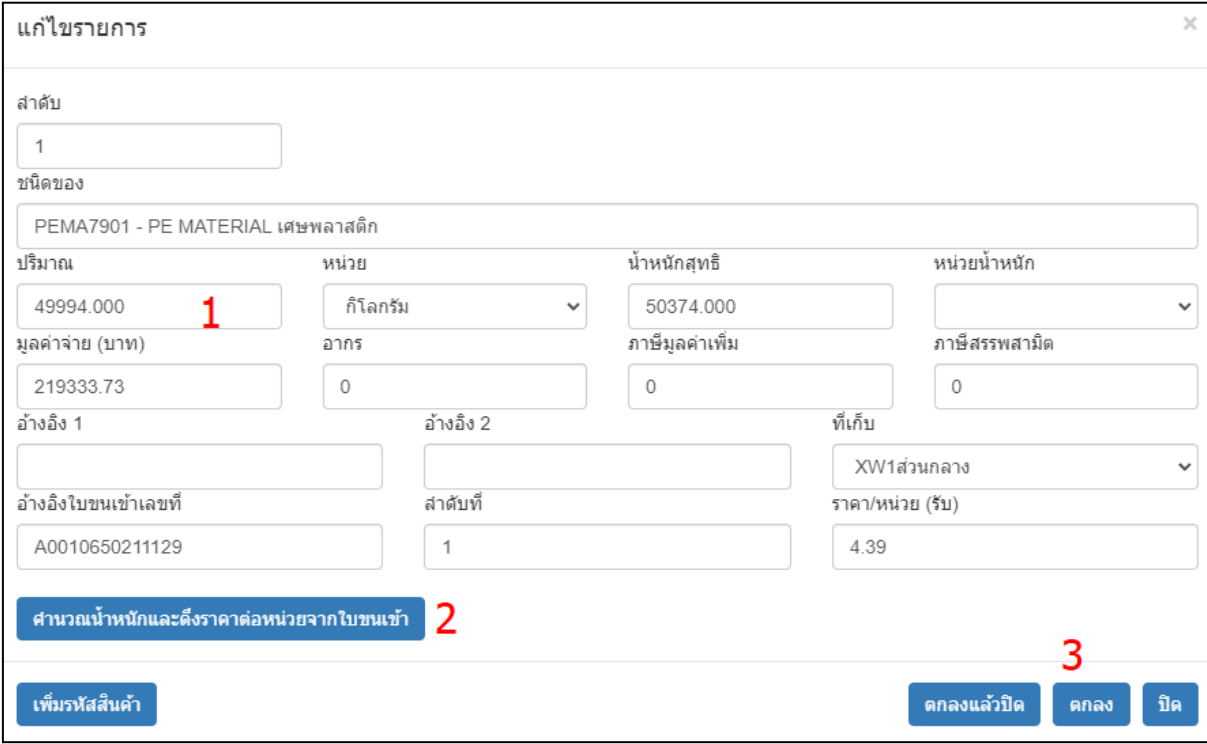

- 1. เปลี่ยนแปลงปริมาณได้ กรณีไม่ต้องการจ่ายออกทั้งหมด ี
- 2. สามารถคลิกปุ่มคำนวณน้ำหนัก เพื่อให้โปรแกรมคำนวณน้ำหนักที่จ่ายออก ี
- 3. คลิกปุ่มตกลง เพื่อยืนยันการแก้ไข

# รายงานการนำเข้า

#### คลิกกลุ่มเมนูรายงาน แล้วคลิกเมนูย่อย รายงานการนำเข้า (ศุลกากร) โปรแกรมจะแสดงหน้าจะใหร้ะบุเงือนไขในการแสดง ดังน ี

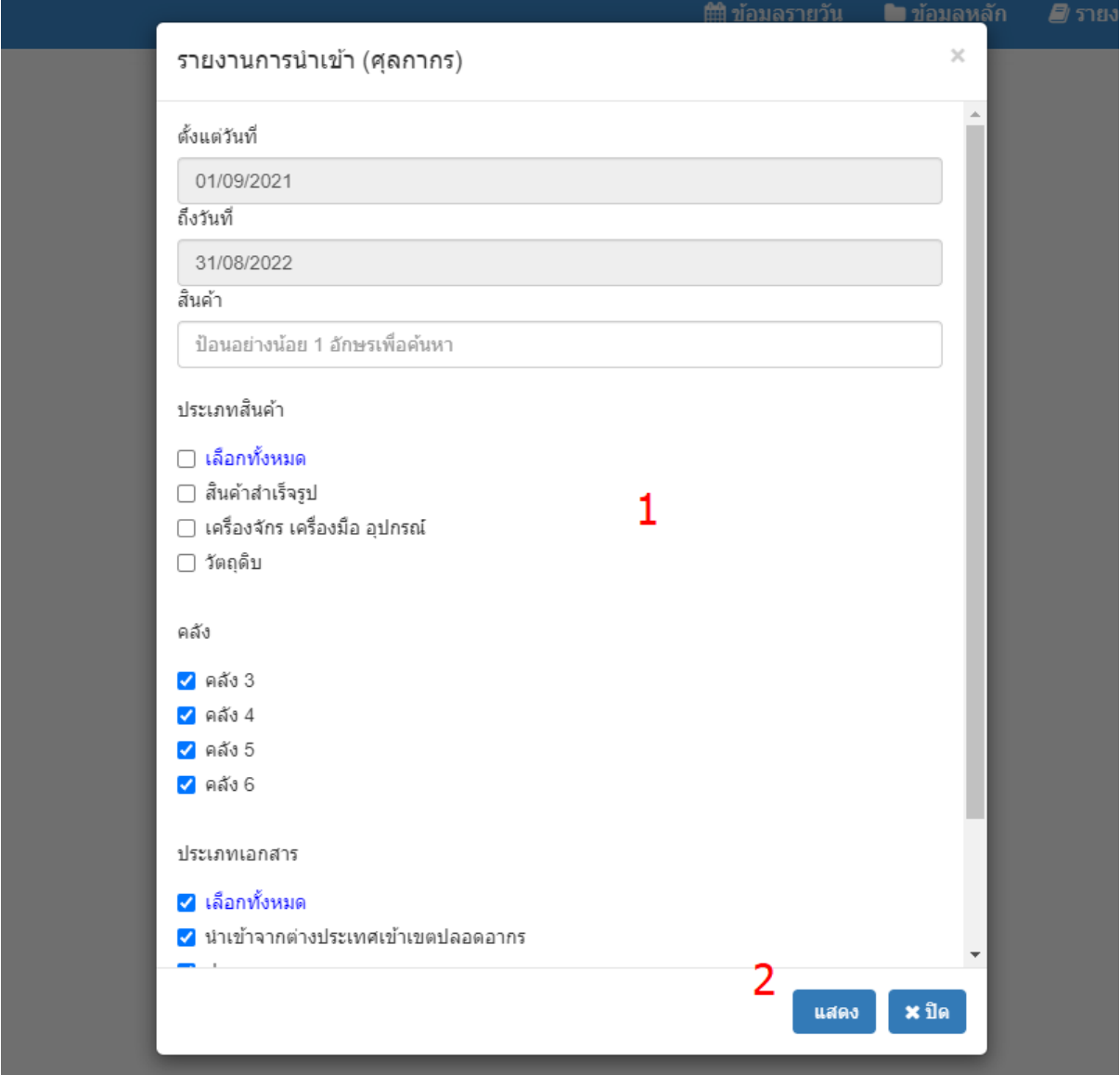

- 1. ระบุเงือนไขในการแสดงข้อมลู
- 2. คลิกปุ่มแสดง เพื่อแสดงข้อมูลตามเงื่อนไขที่ระบุ ี

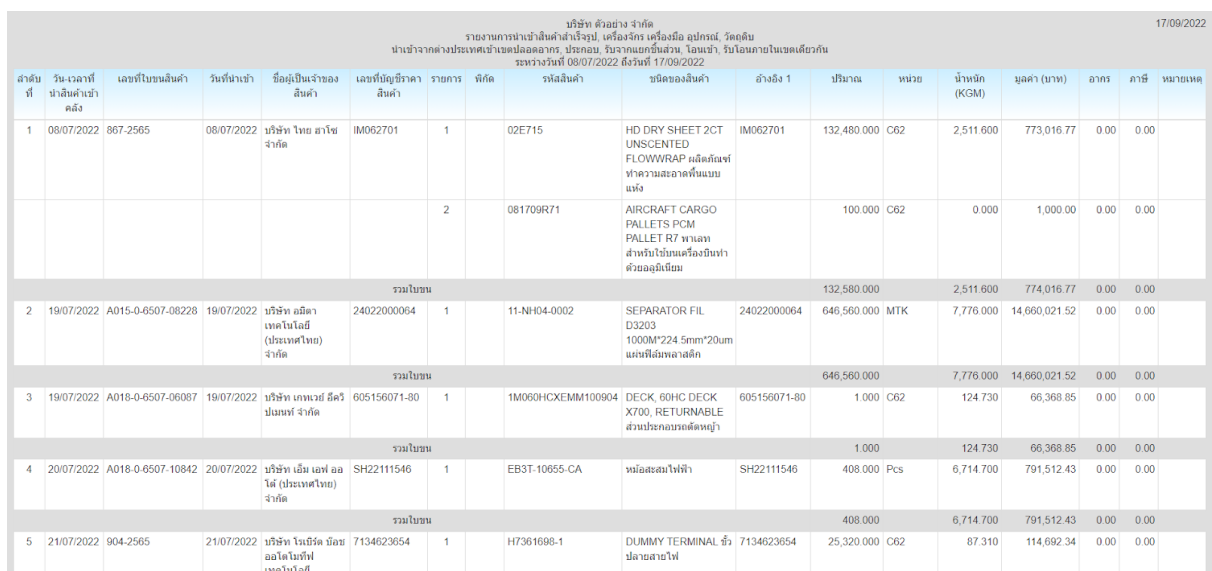

รายงานการนำเข้าสามารถเลือกให้เรียงข้อมูล ตามวันที่นำเข้า หรือ ตามเลขที่ ี ใบขนรับ ได้ (ระบุในหน้าจอกำหนดเงื่อนไข)

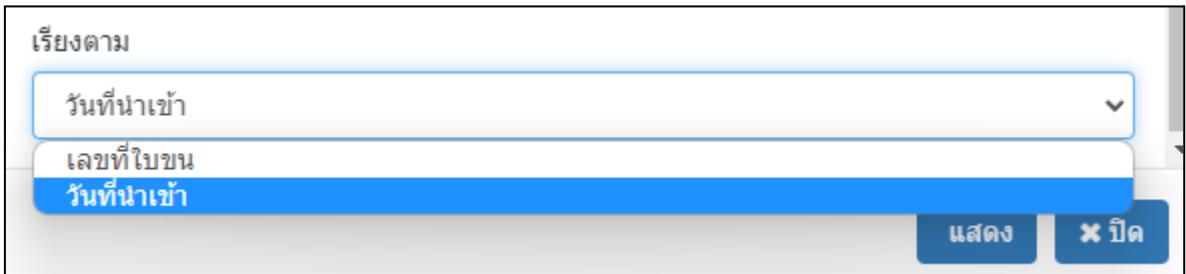

ด้านล่างสุดของหน้าจอรายงาน จะมีปุ่มควบดุม ดังนี้

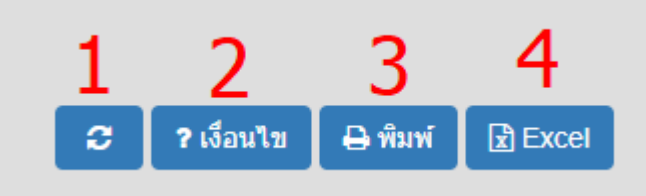

- ดึงข้อมลู อีกครงั ตามเงือนไขเดิม
- เปลี่ยนเงื่อนไขในการดึงข้อมูล ี
- พิมพ์รายงานออกทางเครื่องพิมพ์ หรือ บันทึกเป็นไฟล์ PDF
- ส่งออกรายงานเปนไฟล์Excel

## รายงานการนําออก

#### คลิกกลุ่มเมนูรายงาน แล้วคลิกเมนูย่อย รายงานการนำออก (ศุลกากร) โปรแกรมจะแสดงหน้าจะใหร้ะบุเงือนไขในการแสดง ดังน ี

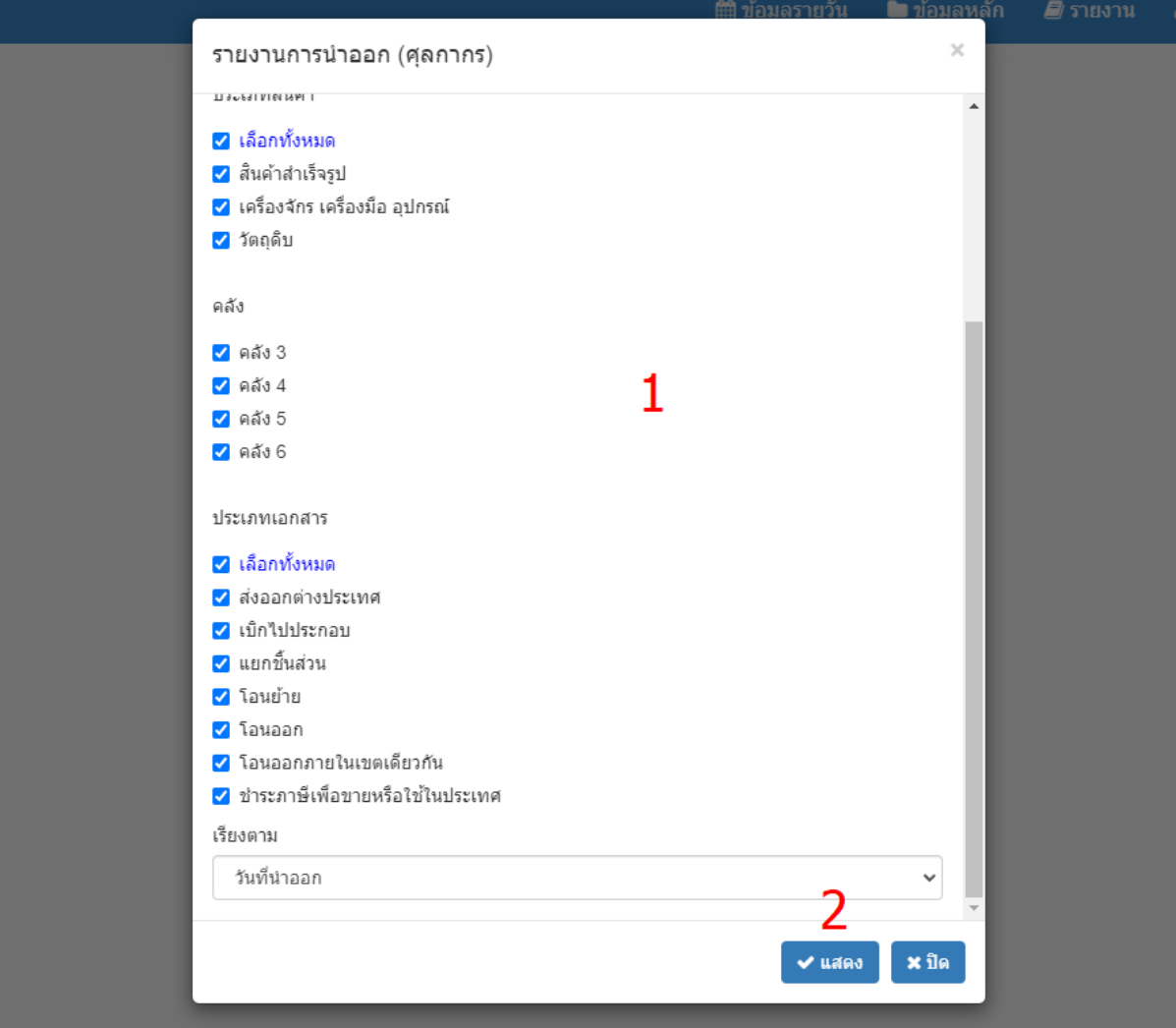

- 1. ระบุเงือนไขในการแสดงข้อมลู
- 2. คลิกปุ่มแสดง เพื่อแสดงข้อมูลตามเงื่อนไขที่ระบุ ี

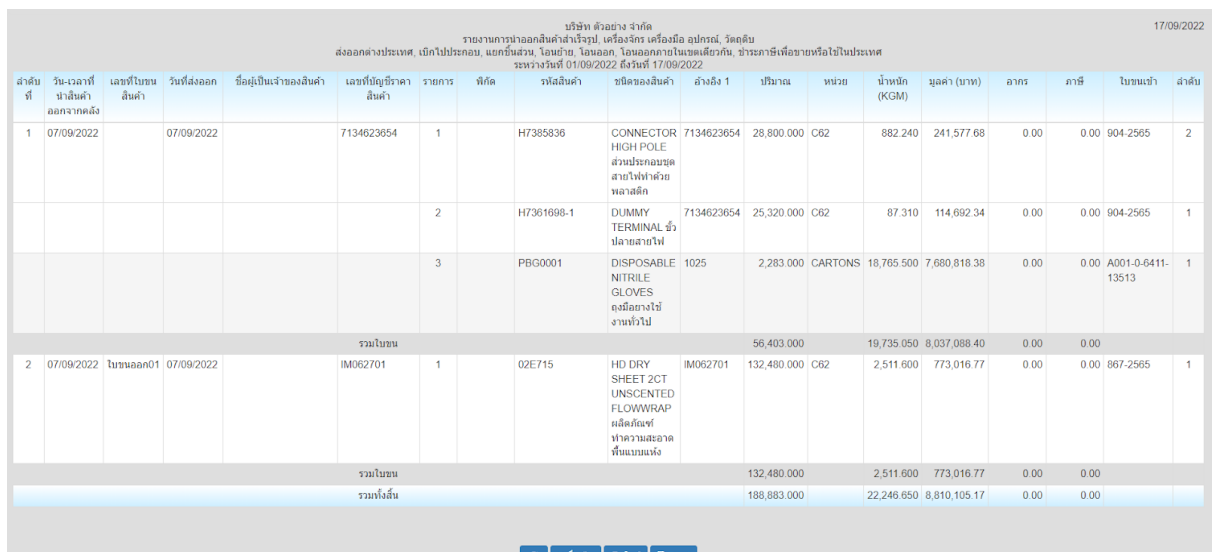

รายงานการนำออกสามารถเลือกให้เรียงข้อมูล ตามวันที่น้ำออก หรือ ตามเลขที่ ี ใบขนออก ได้ (ระบในหน้าจอกำหนดเงื่อนไข)

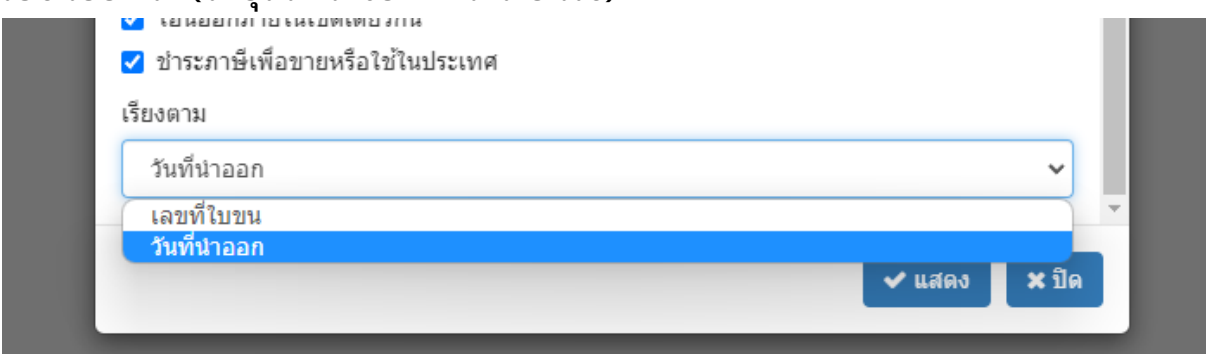

### ด้านล่างสุดของหน้าจอรายงาน จะมีปุ่มควบดุม ดังนี้

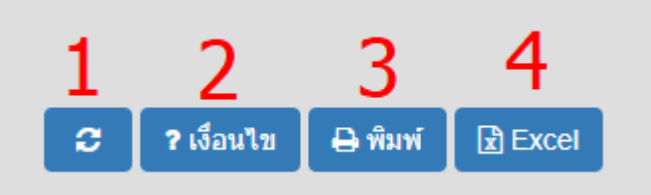

- ดึงข้อมลู อีกครงั ตามเงือนไขเดิม
- เปลี่ยนเงื่อนไขในการดิ่งข้อมูล ี
- พิมพ์รายงานออกทางเครื่องพิมพ์ หรือ บันทึกเป็นไฟล์ PDF
- ส่งออกรายงานเปนไฟล์Excel

# รายงานสินค้าคงเหลือ

### คลิกกลุ่มเมนูรายงาน แล้วคลิกเมนูย่อย สินค้าคงเหลือตามใบขน (ศุลกากร) โปรแกรมจะแสดงหน้าจะใหร้ะบุเงือนไขในการแสดง ดังน ี

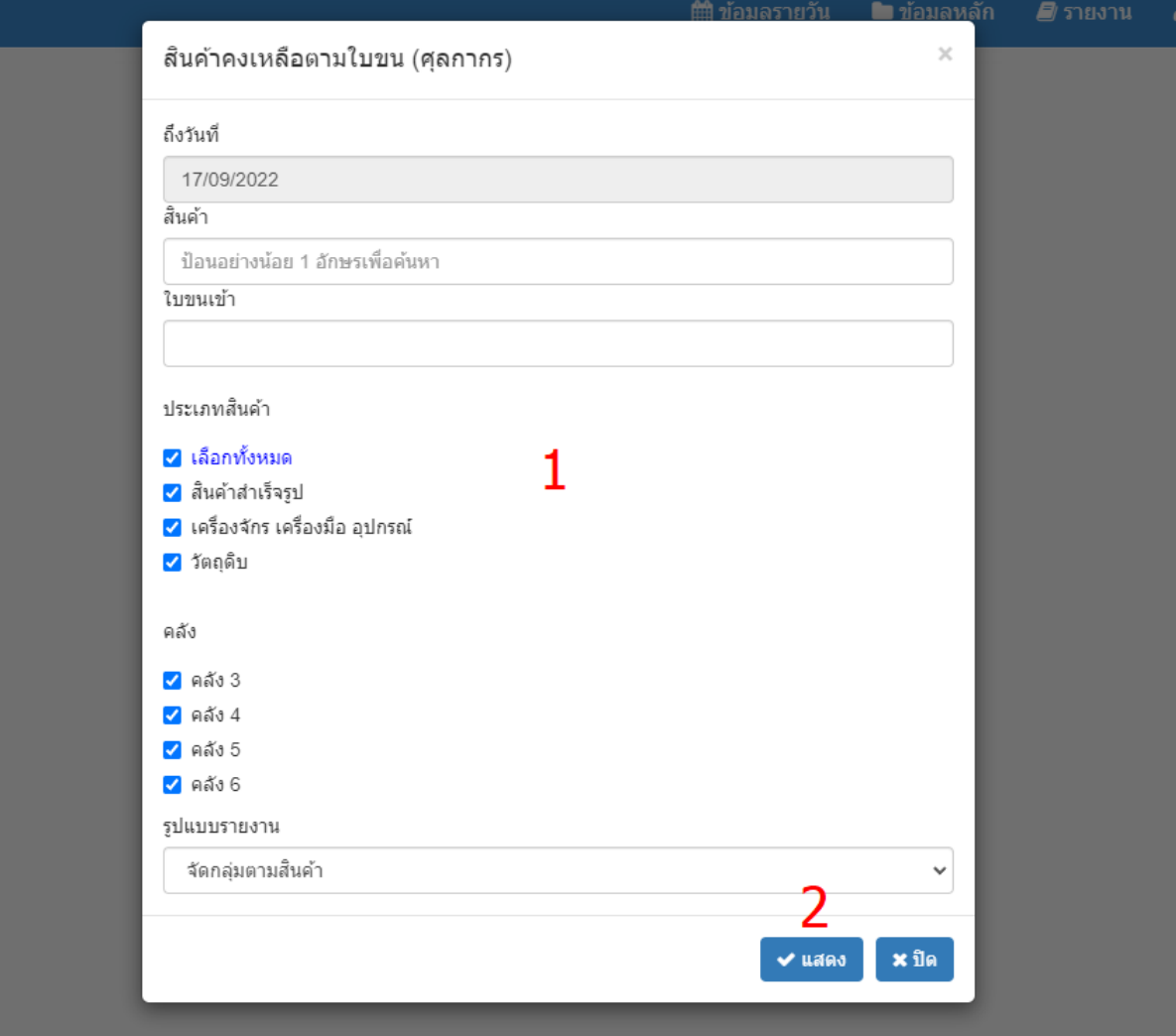

- 1. ระบุเงือนไขในการแสดงข้อมลู
- 2. คลิกปุ่มแสดง เพื่อแสดงข้อมูลตามเงื่อนไขที่ระบุ ี

สามารถกำหนดรูปแบบของรายงานให้แสดงแบบ จัดกลุ่มตามสินค้า หรือ จัดกลุ่มตาม เลขท ีใบขนเข้า

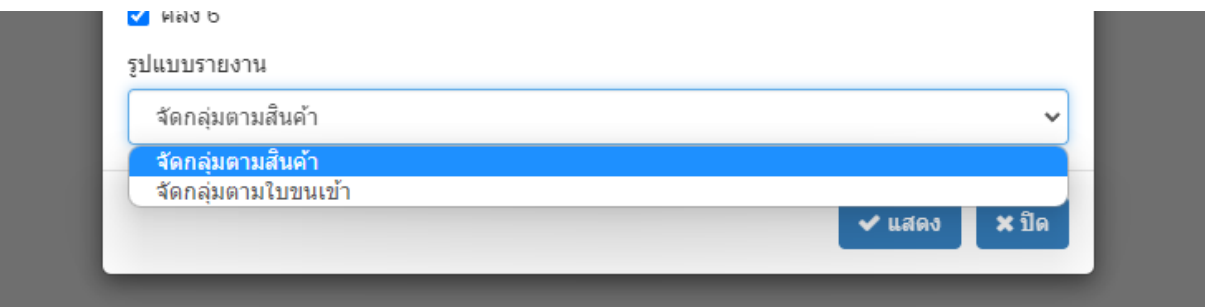

### ตัวอยา่ งรายงานจัดกลุ่มตามสินค้า

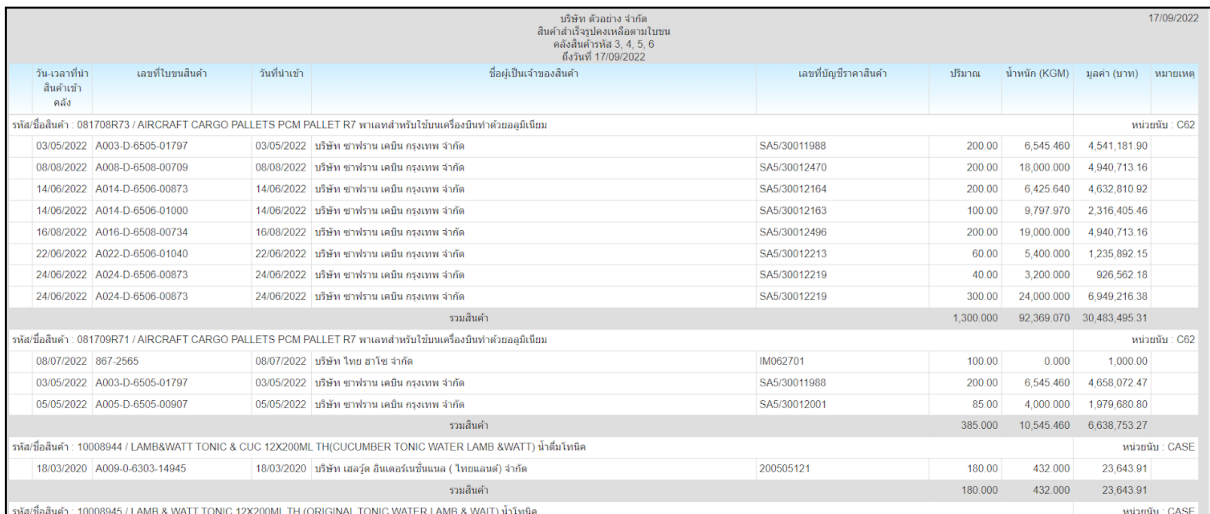

## ตัวอยา่ งรายงานจัดกลุ่มตามใบขนเข้า

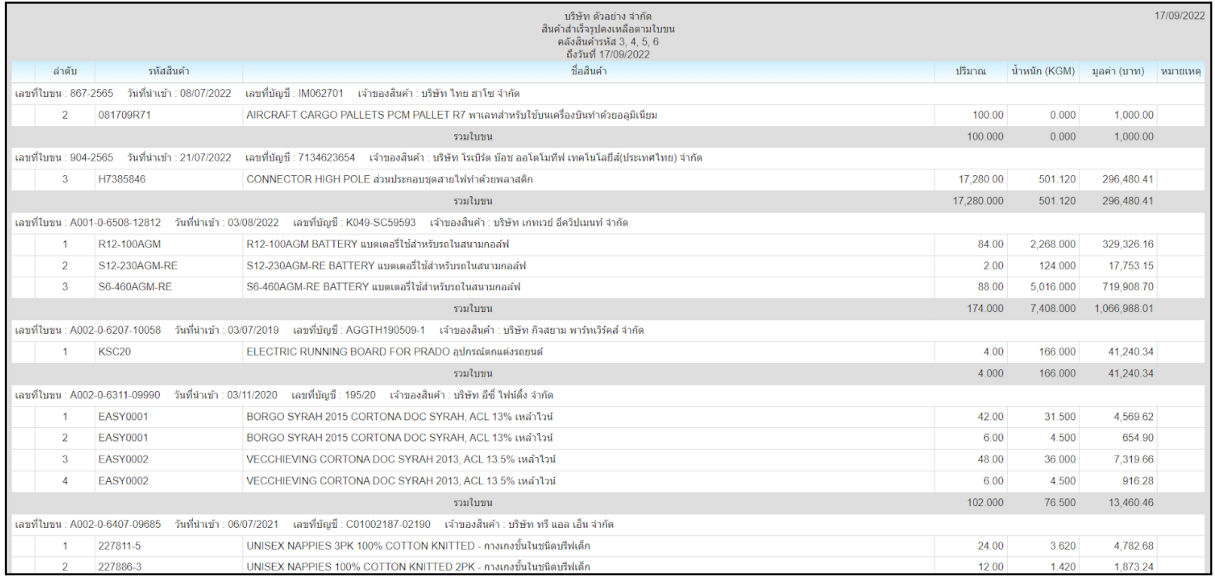

## ด้านล่างสุดของหน้าจอรายงาน จะมีปุ่มควบดุม ดังนี้

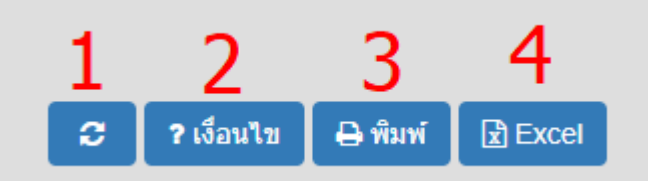

- ดึงข้อมลู อีกครงั ตามเงือนไขเดิม
- เปลี่ยนเงื่อนไขในการดึงข้อมูล ี
- พิมพ์รายงานออกทางเครื่องพิมพ์ หรือ บันทึกเป็นไฟล์ PDF
- ส่งออกรายงานเปนไฟล์Excel

# รายงานสินค้าเคลื่อนไหว

คลิกกลุ่มเมนูรายงาน แล้วคลิกเมนูย่อย สินค้าเคลื่อนไหวตามใบขน (ศุลกากร) โปรแกรมจะแสดงหน้าจะใหร้ะบุเงือนไขในการแสดง ดังน ี

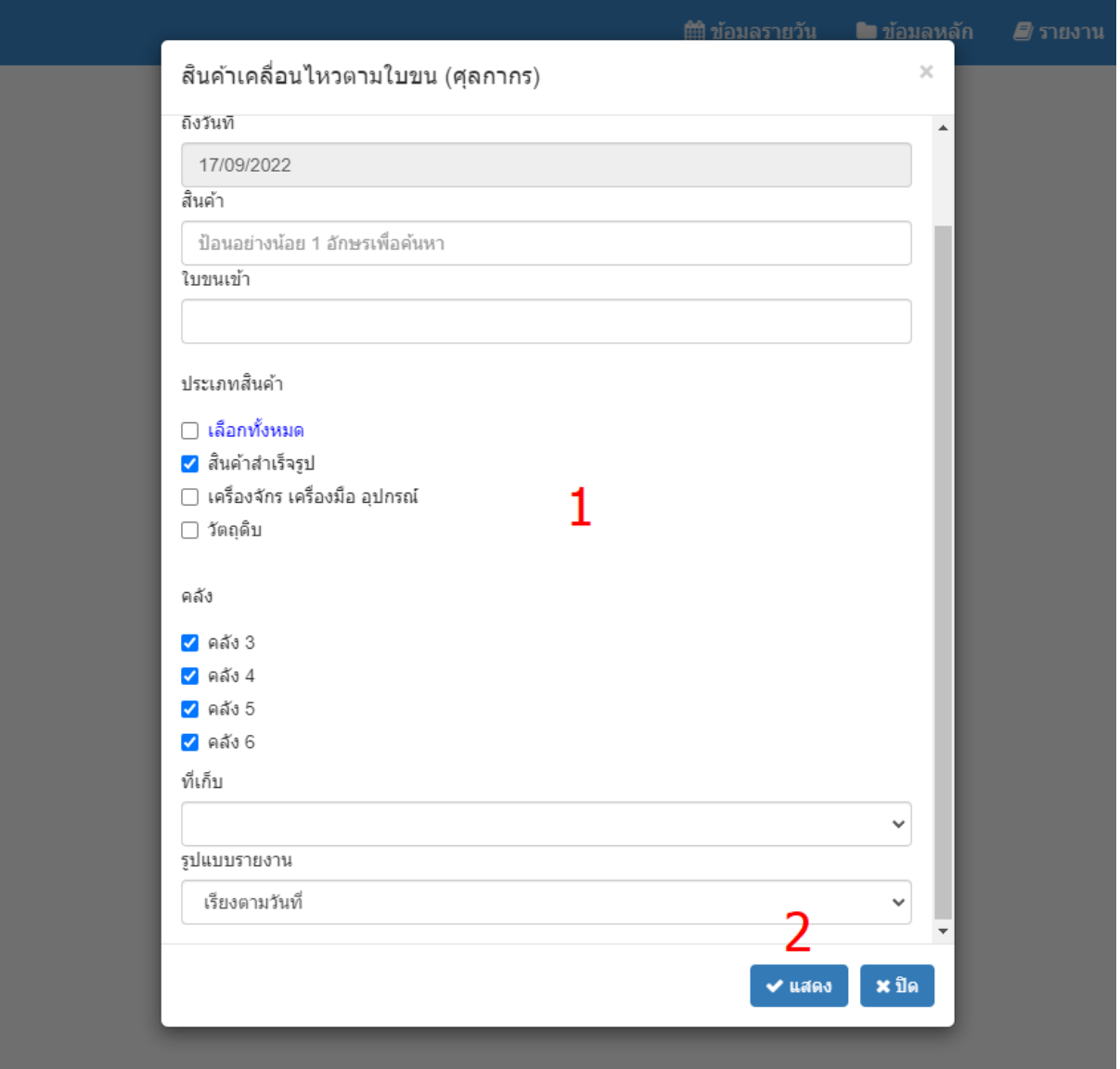

- 1. ระบุเงือนไขในการแสดงข้อมลู
- 2. คลิกปุ่มแสดง เพื่อแสดงข้อมูลตามเงื่อนไขที่ระบุ ี

ให้ระบุตำแหน่งที่เก็บ ถ้าต้องการดูรายการเคลื่อนไหว เฉพาะที่เก็บที่ต้องการ ถ้า  $\overline{\phantom{a}}$  $\overline{\phantom{a}}$  $\overline{a}$ ไม่ระบุ โปรแกรมจะแสดงข้อมูลรวมทุกที่เก็บ  $\overline{\phantom{a}}$ 

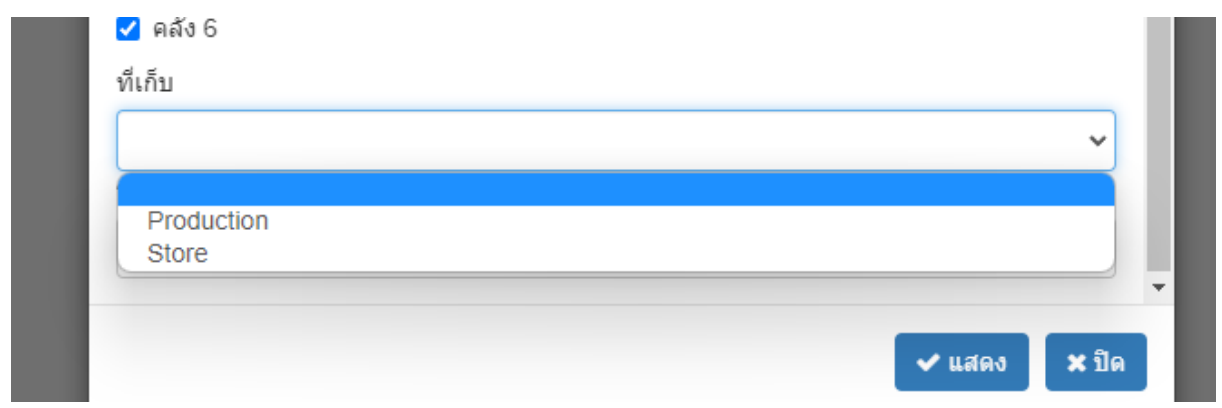

#### รูปแบบของรายงาน สามารถเลือกแสดงข้อมูลเรียนตามวันที่รับจ่ายสินค้า หรือ ี เลือกเรยีงตามลําดับใบขนเข้า

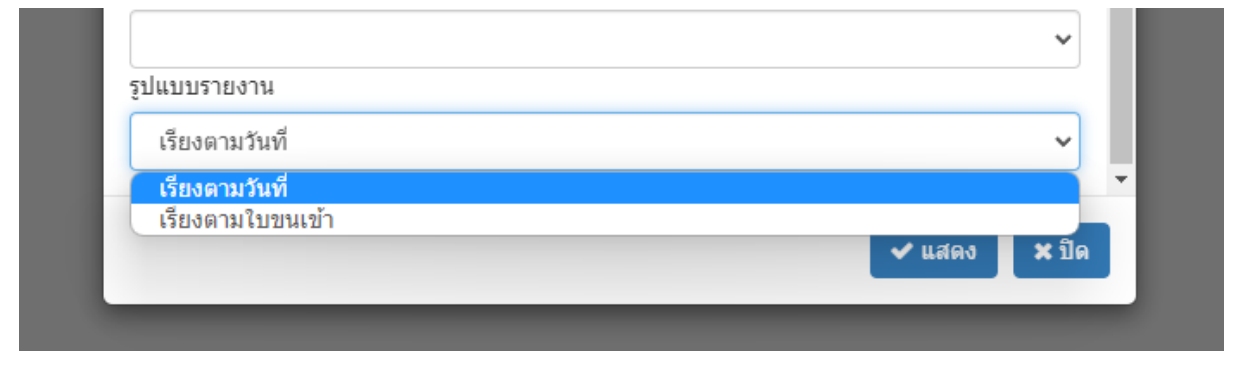

#### ตัวอย่างรูปแบบรายงานที่เรียงตามวันที่รับจ่าย  $\overline{\phantom{a}}$ ี

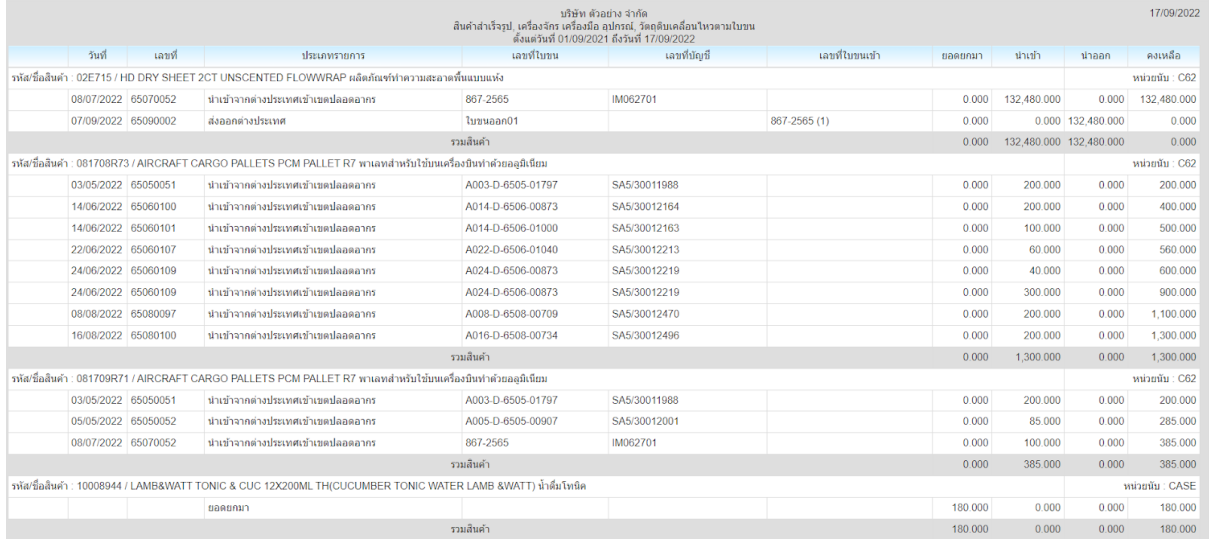

#### ตัวอย่างรายงานที่เรียงตามใบขนเข้า  $\overline{\phantom{a}}$

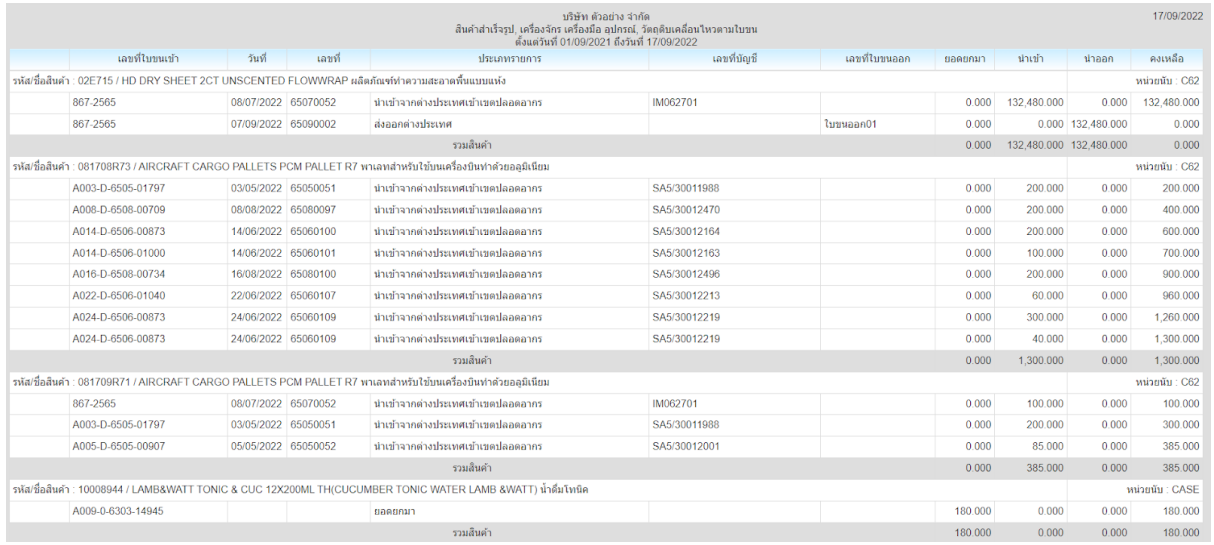

## ด้านล่างสุดของหน้าจอรายงาน จะมีปุ่มควบดุม ดังนี้

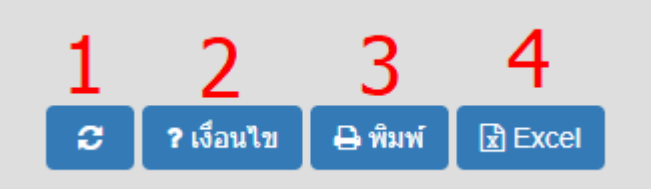

- ดึงข้อมลู อีกครงั ตามเงือนไขเดิม
- เปลี่ยนเงื่อนไขในการดึงข้อมูล ี
- พิมพ์รายงานออกทางเครื่องพิมพ์ หรือ บันทึกเป็นไฟล์ PDF
- ส่งออกรายงานเปนไฟล์Excel

# รายงานสินค้าจัดเก็บเกิน 2 ปี

### คลิกกลุ่มเมนูรายงาน แล้วคลิกเมนูย่อย รายงานสินค้าจัดเก็บเกิน 2 ปี โปรแกรมจะแสดงหน้าจะใหร้ะบุเงือนไขในการแสดง ดังน ี

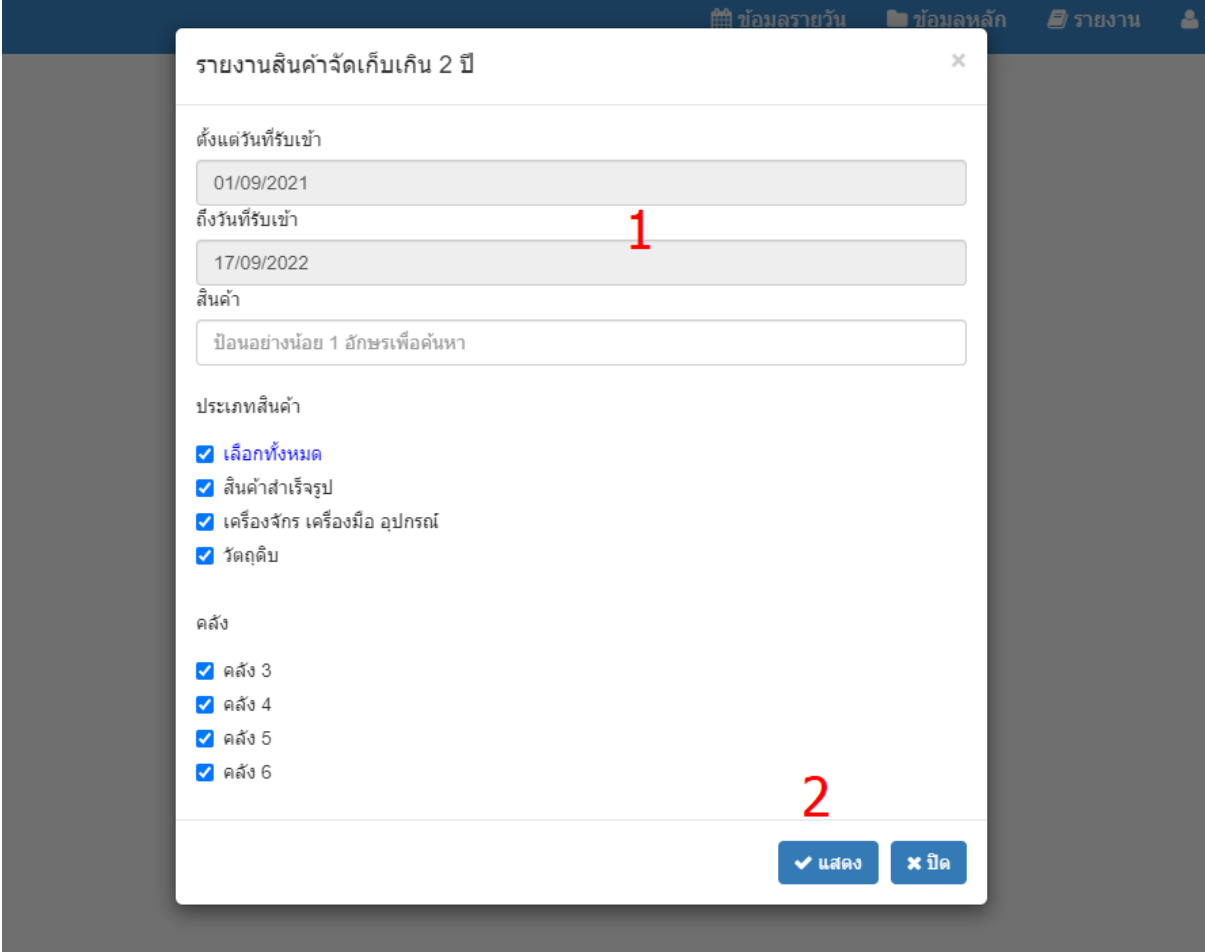

- 1. ระบุเงือนไขในการแสดงข้อมลู
- 2. คลิกปุ่มแสดง เพื่อแสดงข้อมูลตามเงื่อนไขที่ระบุ ี

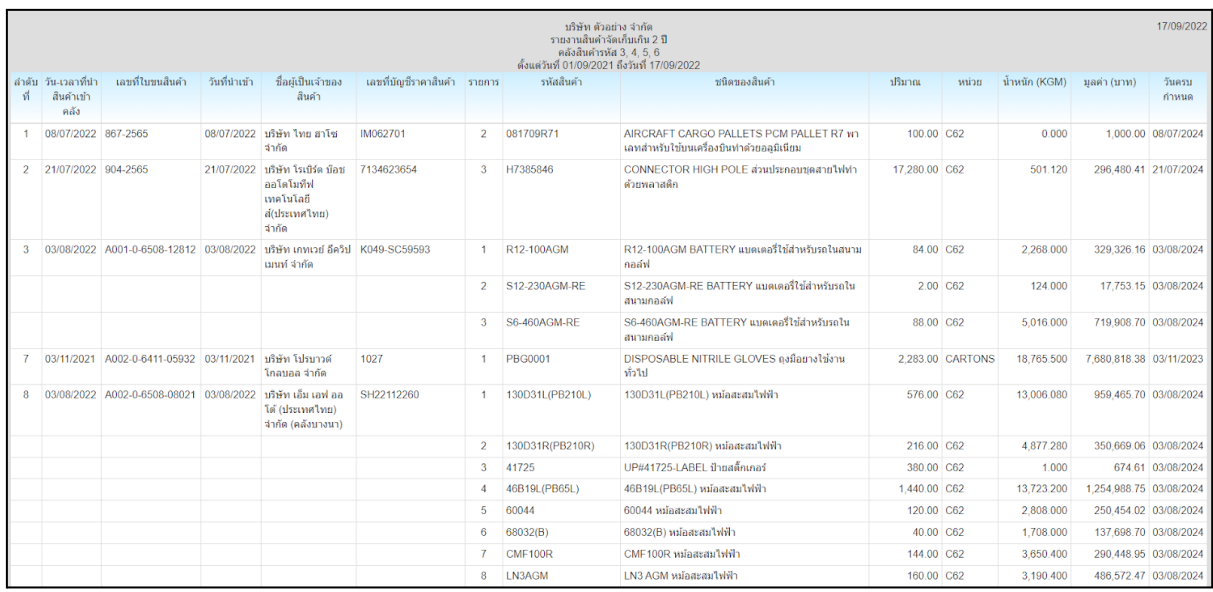

### ด้านล่างสุดของหน้าจอรายงาน จะมีปุ่มควบดุม ดังนี้

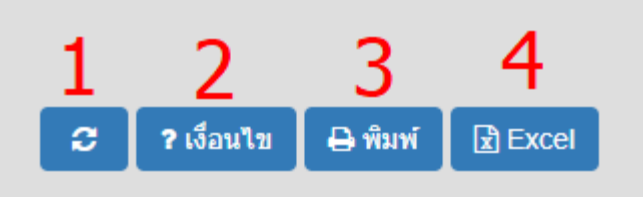

- ดึงข้อมลู อีกครงั ตามเงือนไขเดิม
- เปลี่ยนเงื่อนไขในการดิ่งข้อมูล ี
- พิมพ์รายงานออกทางเครื่องพิมพ์ หรือ บันทึกเป็นไฟล์ PDF
- ส่งออกรายงานเปนไฟล์Excel

#### สินค้าคงเหลือตามใบขนแยกที่เก็บ  $\overline{\phantom{a}}$

#### คลิกกลุ่มเมนูรายงาน แล้วคลิกเมนูย่อย สินค้าคงเหลือตามใบขนแยกที่เก็บ  $\overline{\phantom{a}}$ โปรแกรมจะแสดงหน้าจะใหร้ะบุเงือนไขในการแสดง ดังน ี

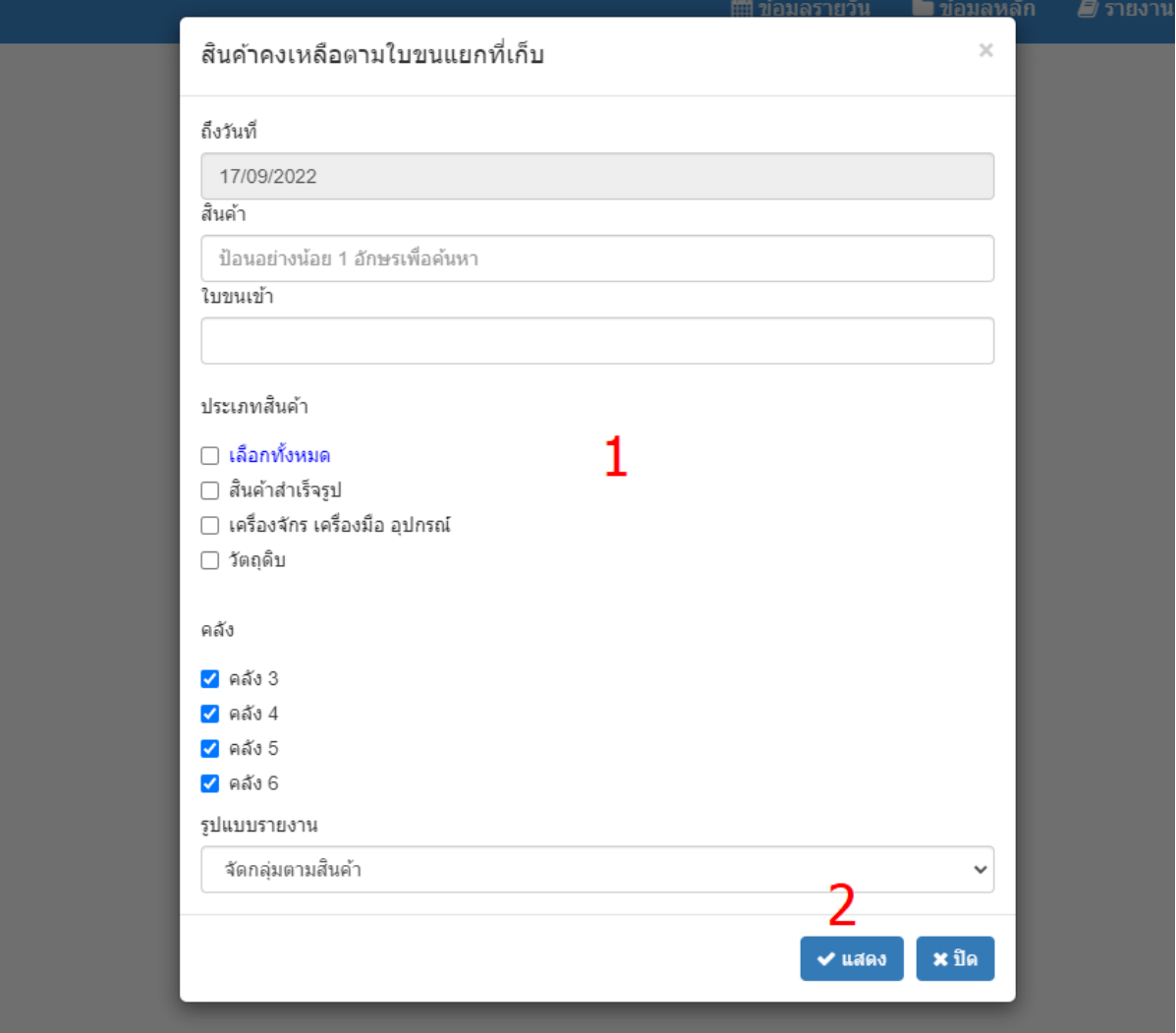

- 1. ระบุเงือนไขในการแสดงข้อมลู
- 2. คลิกปุ่มแสดง เพื่อแสดงข้อมูลตามเงื่อนไขที่ระบุ ี

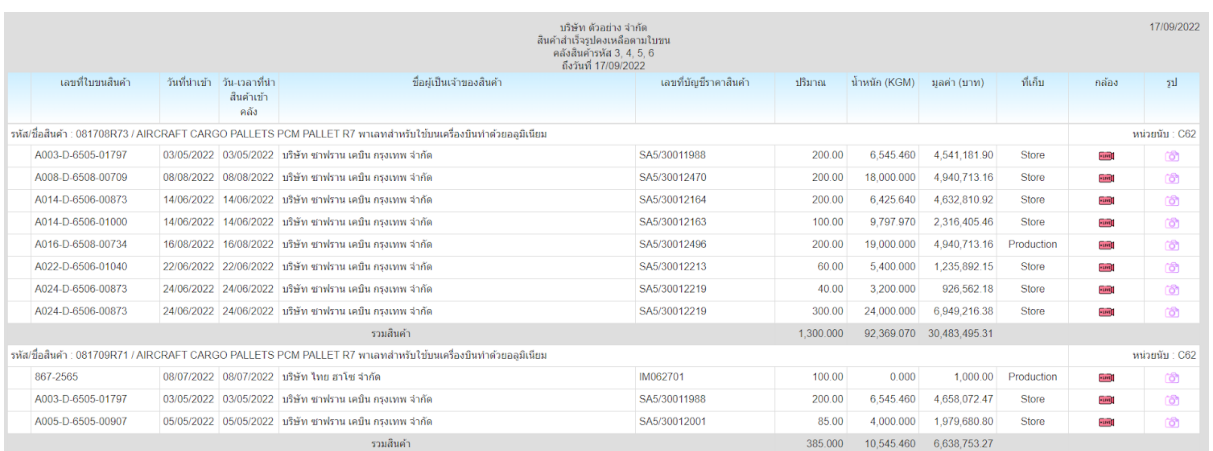

## 2 คอลัมน์สุดท้ายจะเปนรูปกล้องวีดีโอ และ กล้องถ่ายรูป ดังน ี

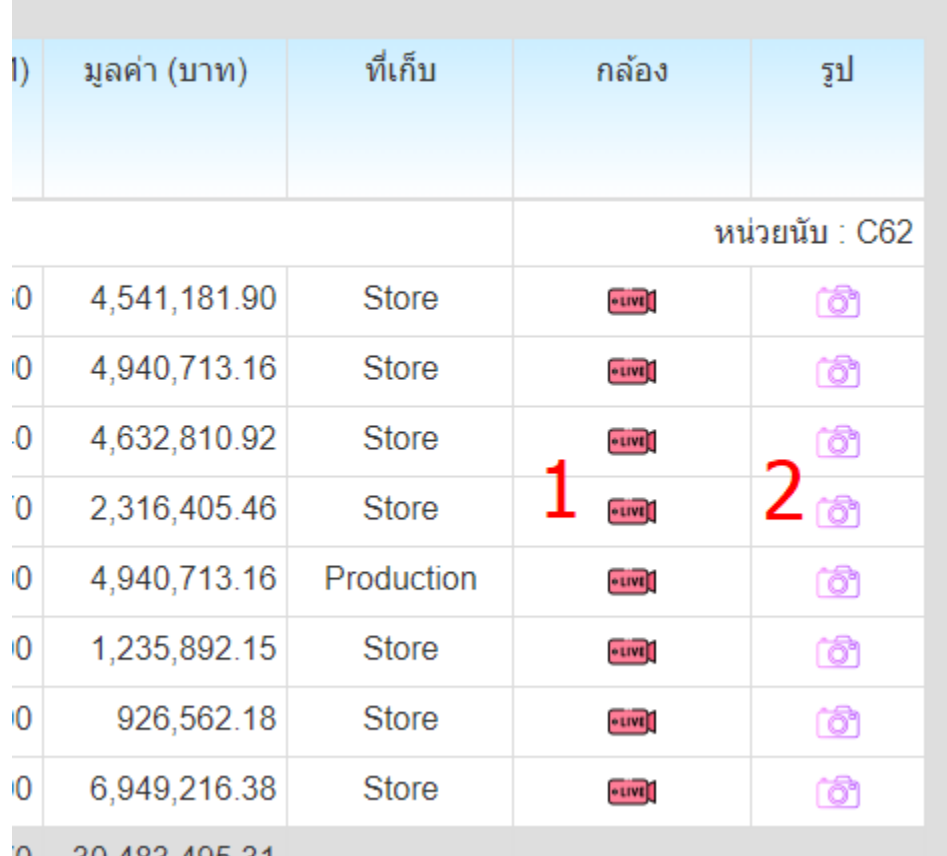

- 1. คลิกท รูปกล้องวีดีโอ โปรแกรมจะแสดงภาพจากกล้องวงจรปด ท ระบุไว้ในเมนู ี ี ตำแหน่งที่เก็บสินค้า ถ้าไม่ได้กำหนดไว้ จะไม่แสดงรูปกล้องวีดีโอ  $\overline{\phantom{a}}$
- 2. คลิกที่กล้องถ่ายรูป โปรแกรมจะแสดงรูปภาพที่อัพโหลดไว้ในเมน ตำแหน่งที่เก็บ ี ี  $\overline{\phantom{a}}$ ้สินค้า ถ้าไม่ได้กำหนดไว้ โปรแกรมจะไม่มีแสดงรูปกล้อง